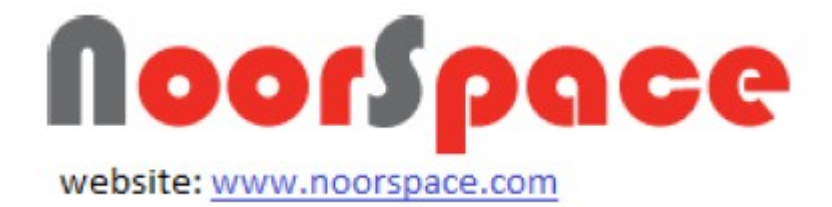

# **نظام ادارة التعلم NoorSpace**

# **دليل المستخدم**

# **للطالب**

PALESTINE

Sateh Marhabah St. - 37 High Tech Bldg. P.O. Box: 1618 - Ramallah - Palestine Tel: +970 2 2414660 | Fax: +970 2 2414662 www.ultimitats.com

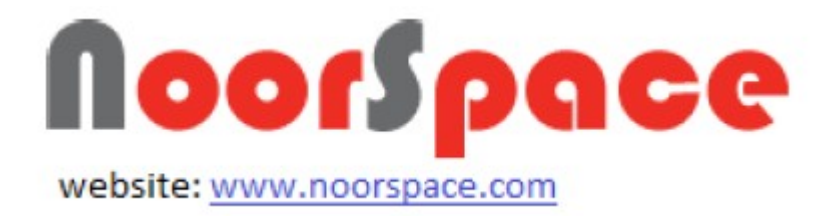

#### <span id="page-1-1"></span><span id="page-1-0"></span>المحتويات

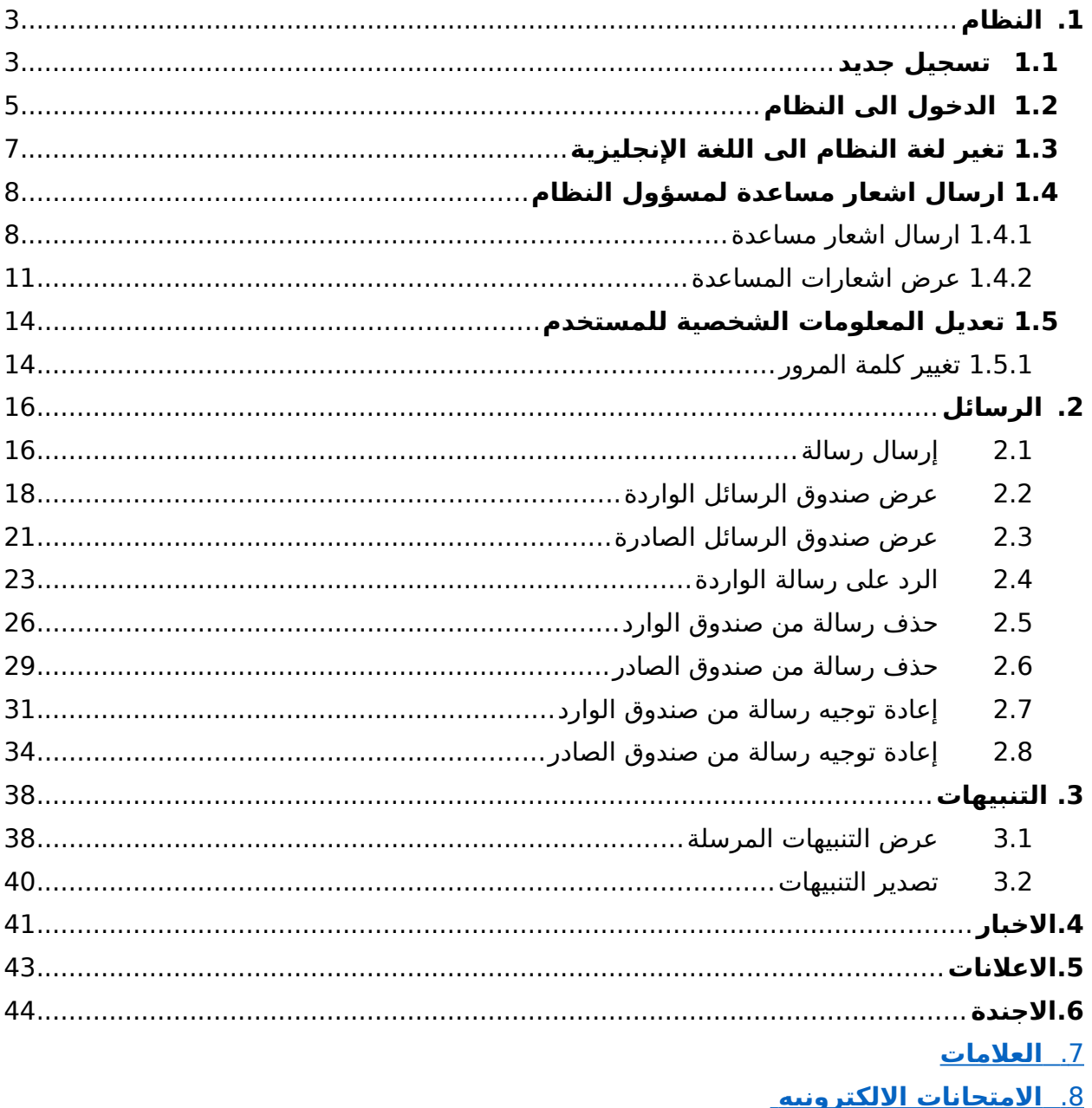

<span id="page-2-1"></span><span id="page-2-0"></span>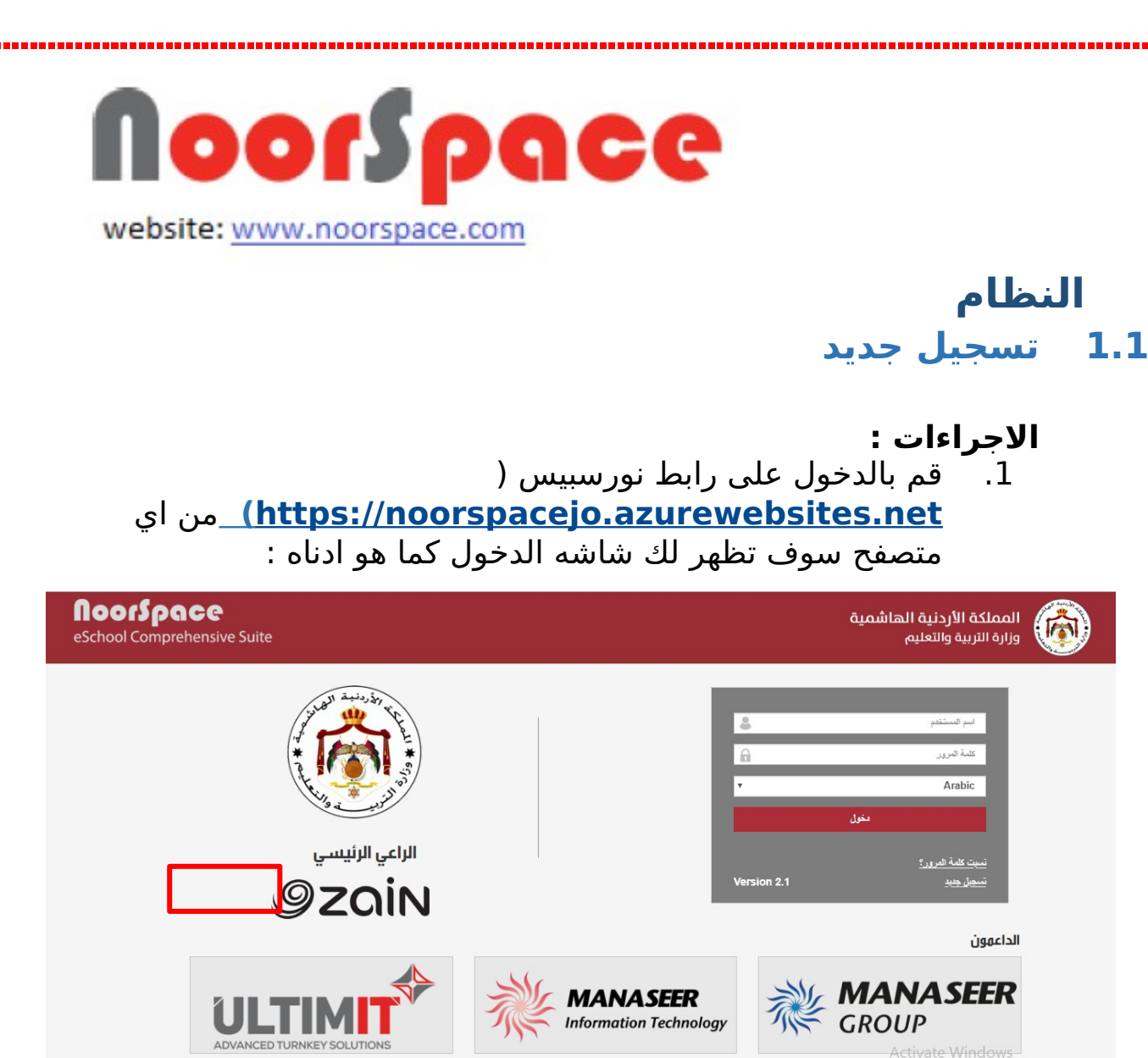

.2 قم بالضغط على تسجيل جديد سوف تظهر لك شاشه قم باختيار تسجيل الطالب كما هو ادناه :

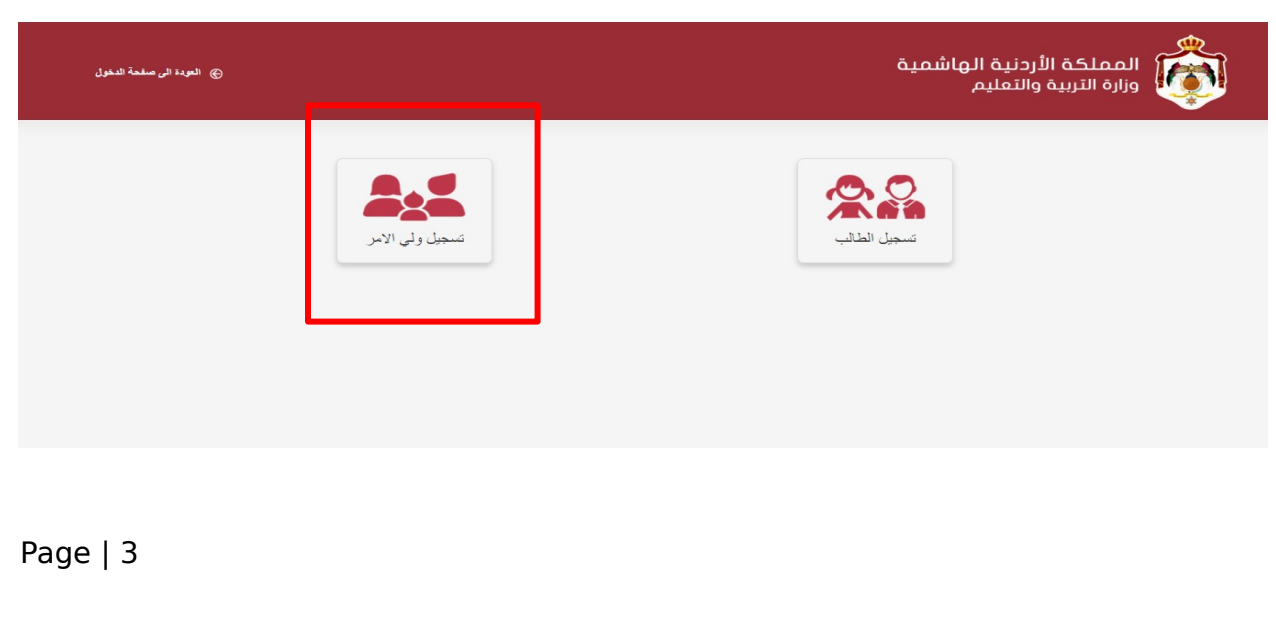

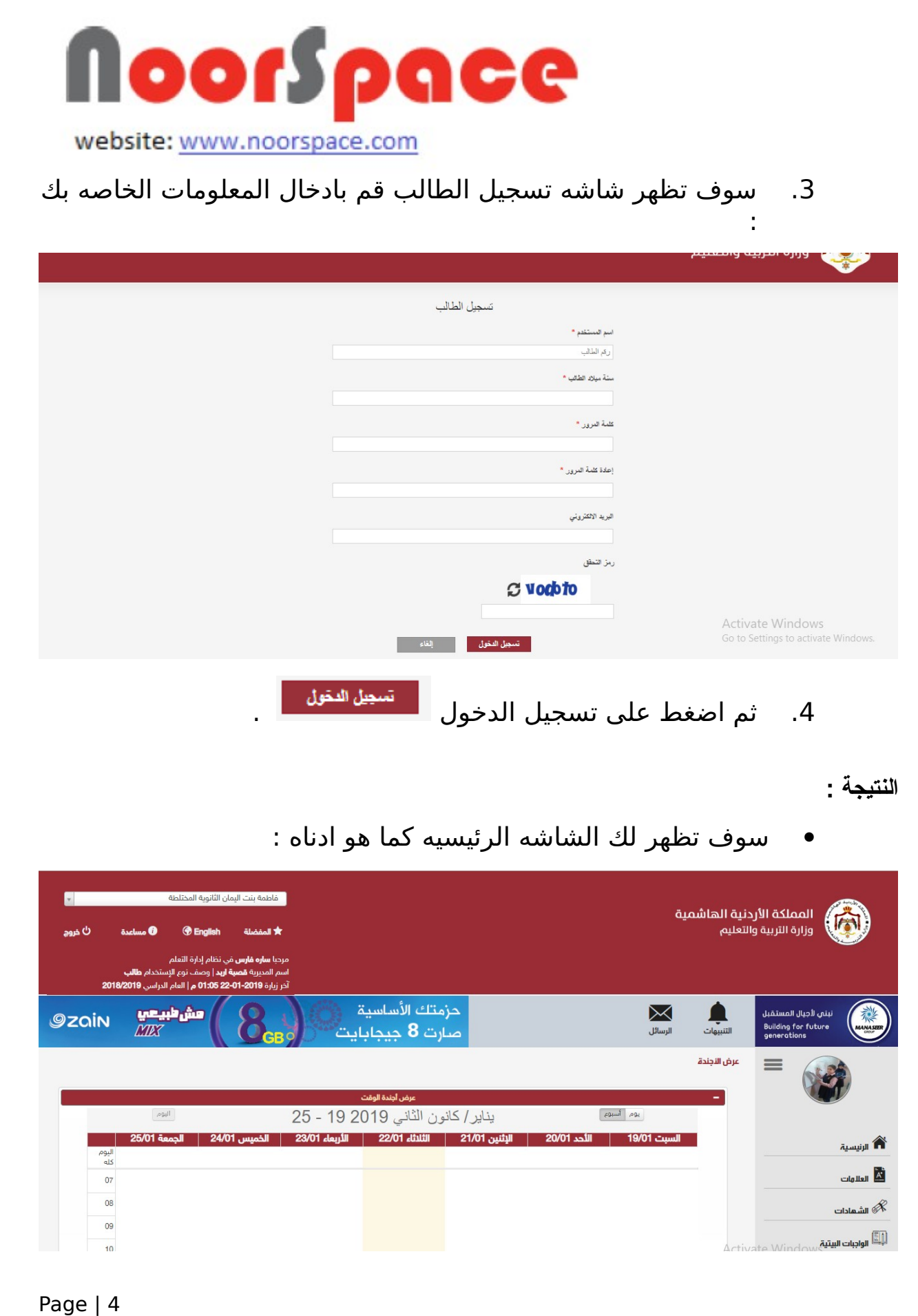

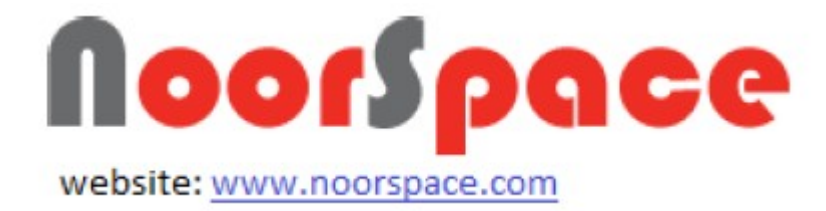

# **1.2 الدخول الى النظام**

#### <span id="page-4-1"></span><span id="page-4-0"></span>**المتطلبات :**

- أن يكون لديك اسم مستخدم وكلمة مرور صحيحة.
	- أن يكون حسابك مفعل .
		- ان تكون غير محظور .
	- أن تكون كلمة المرور غير منتهية الصلحية.

### **الجراءات :**

.1 قم بإدخال اسم المستخدم وكلمة المرور.

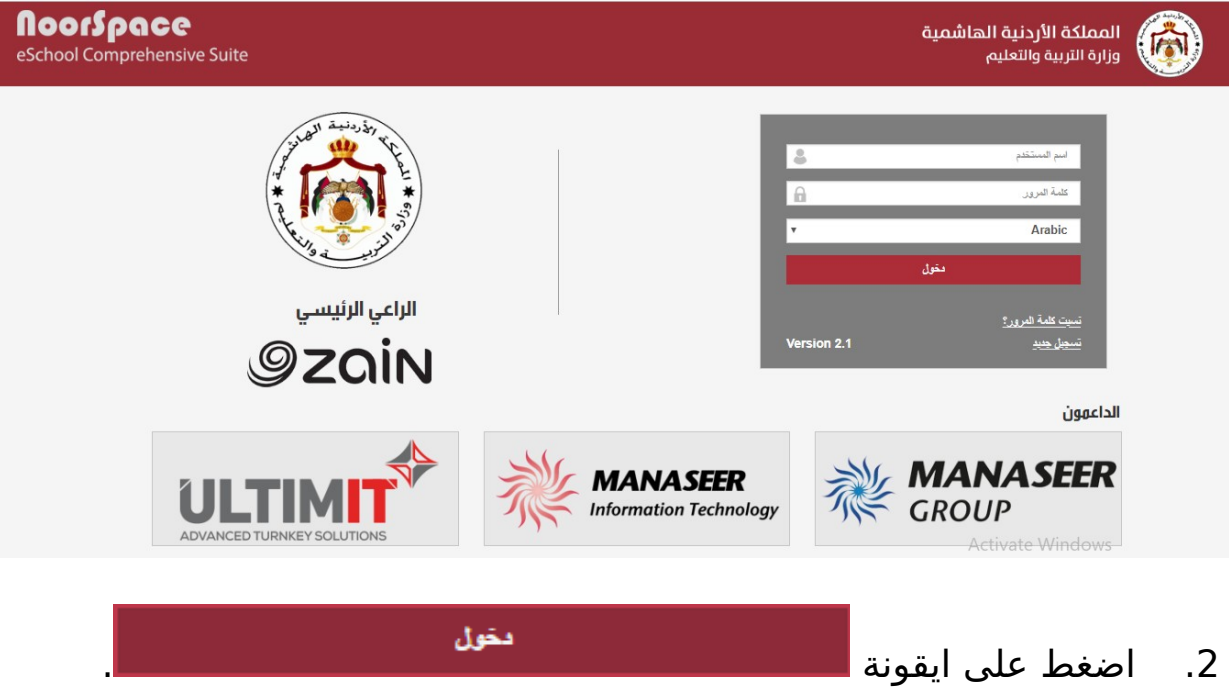

#### **النتيجة :**

 عند الضغط على ايقونة "دخول" ينتقل النظام للصفحة الرئيسية وتظهر لك الشاشات ضمن الصلحيات الممنوحة لك.

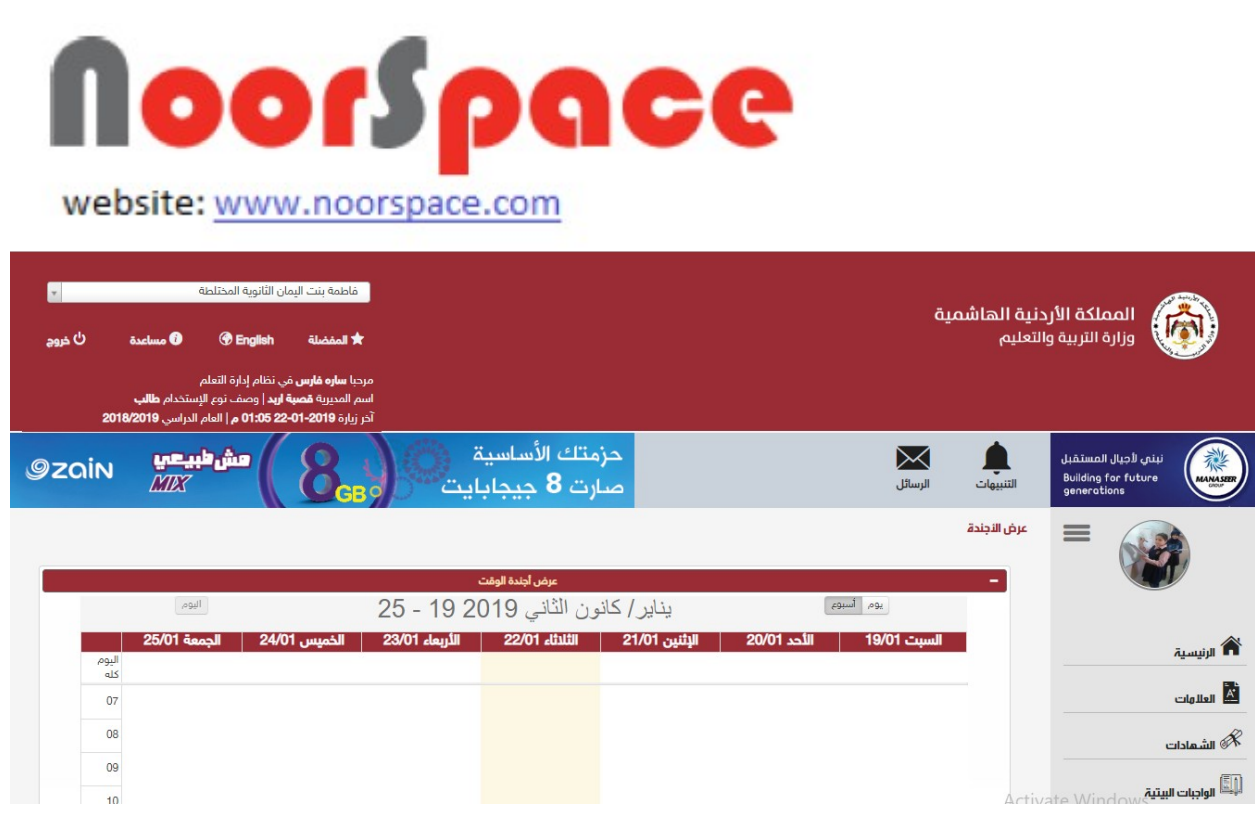

**ملاحظة:** في حال تسجيل الدخول لأول مرة على النظام تظهر شاشة لتغيير كلمة المرور.

# **1.3 تغير لغة النظام الى اللغة النجليزية**

### <span id="page-5-0"></span>**المتطلبات:**

● أن تملك حساباً على النظام، أي أن يتوفر لك اسم مستخدم و كلمة مرور لتتمكن من الدخول إلى النظام.

### **الجراءات :**

.1 قم [بتسجيل الدخول للنظام.](#page-4-1) تظهر الشاشة التالية ضمن صلحيات المستخدم.

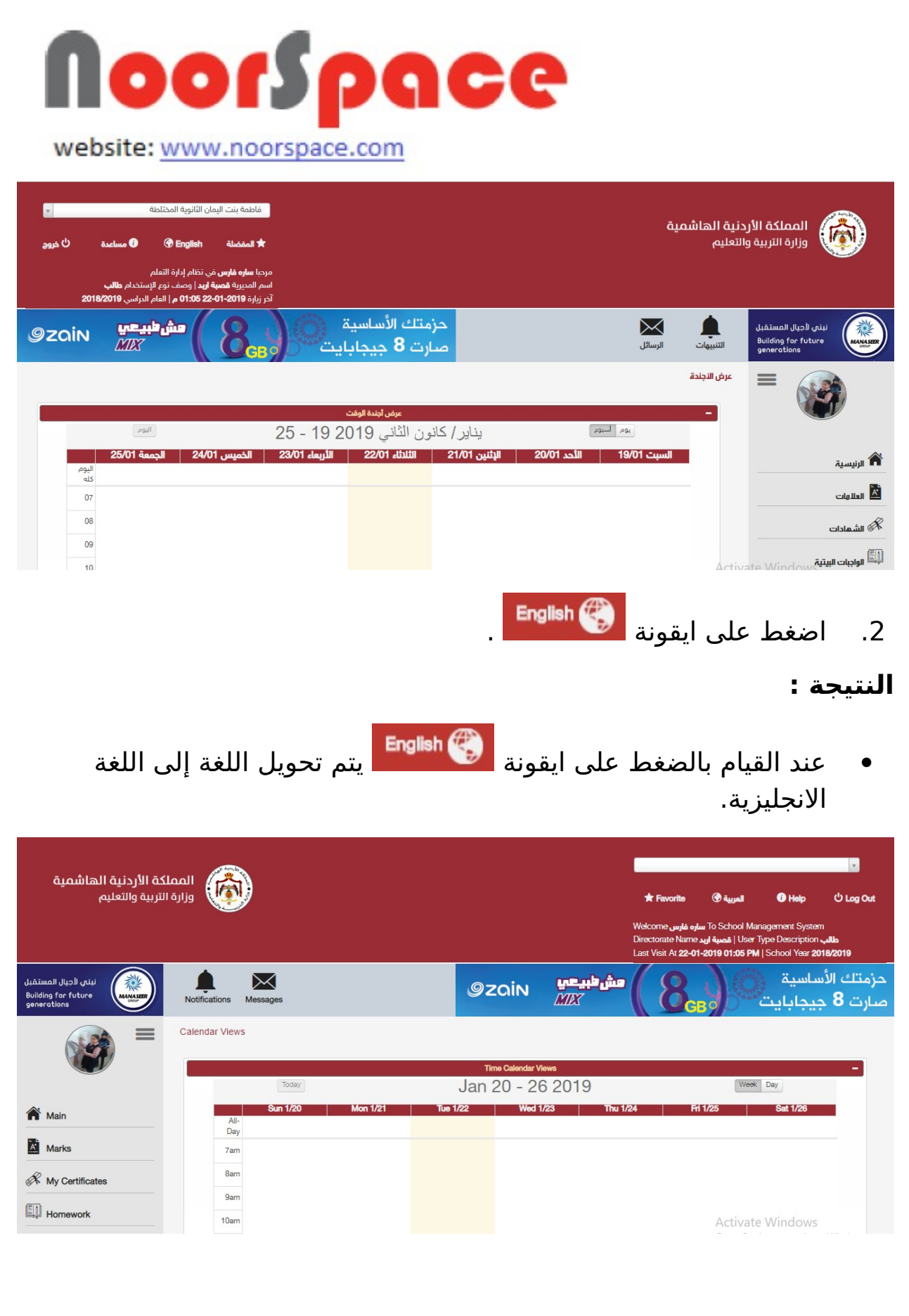

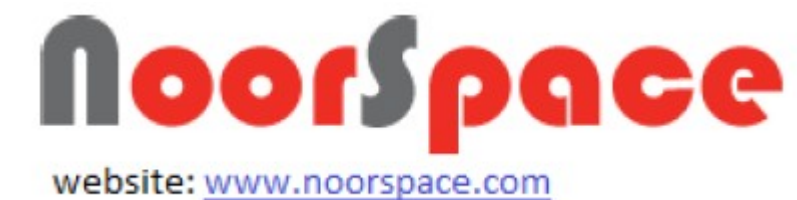

**ملظحظة:** للرجوع للغة العربية اضغط على ايقونة .

**1.4 ارسال اشعار مساعدة لمسؤول النظام** 1.4.1 ارسال اشعار مساعدة

لرسال اشعار مساعدة لمسؤول النظام اتتبع الخطوات التية:

#### <span id="page-7-1"></span><span id="page-7-0"></span>**المتطلبات:**

- أن تملك حساباً على النظام، أي أن يتوفر لك اسم مستخدم و كلمة مرور لتتمكن من الدخول إلى النظام.
	- أن تمتلك صلحية ارسال اشعار مساعدة.

#### **الجراءات:**

.1 قم [بتسجيل الدخول للنظام.](#page-4-1) تظهر الشاشة التالية ضمن صلحيات المستخدم.

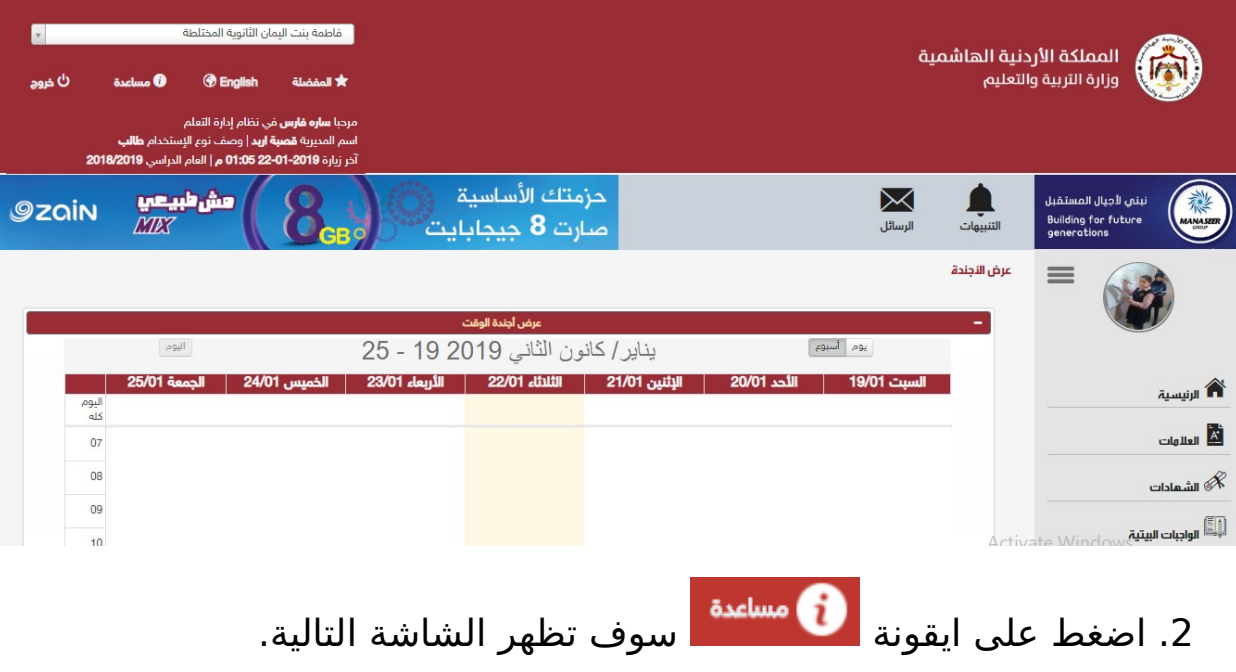

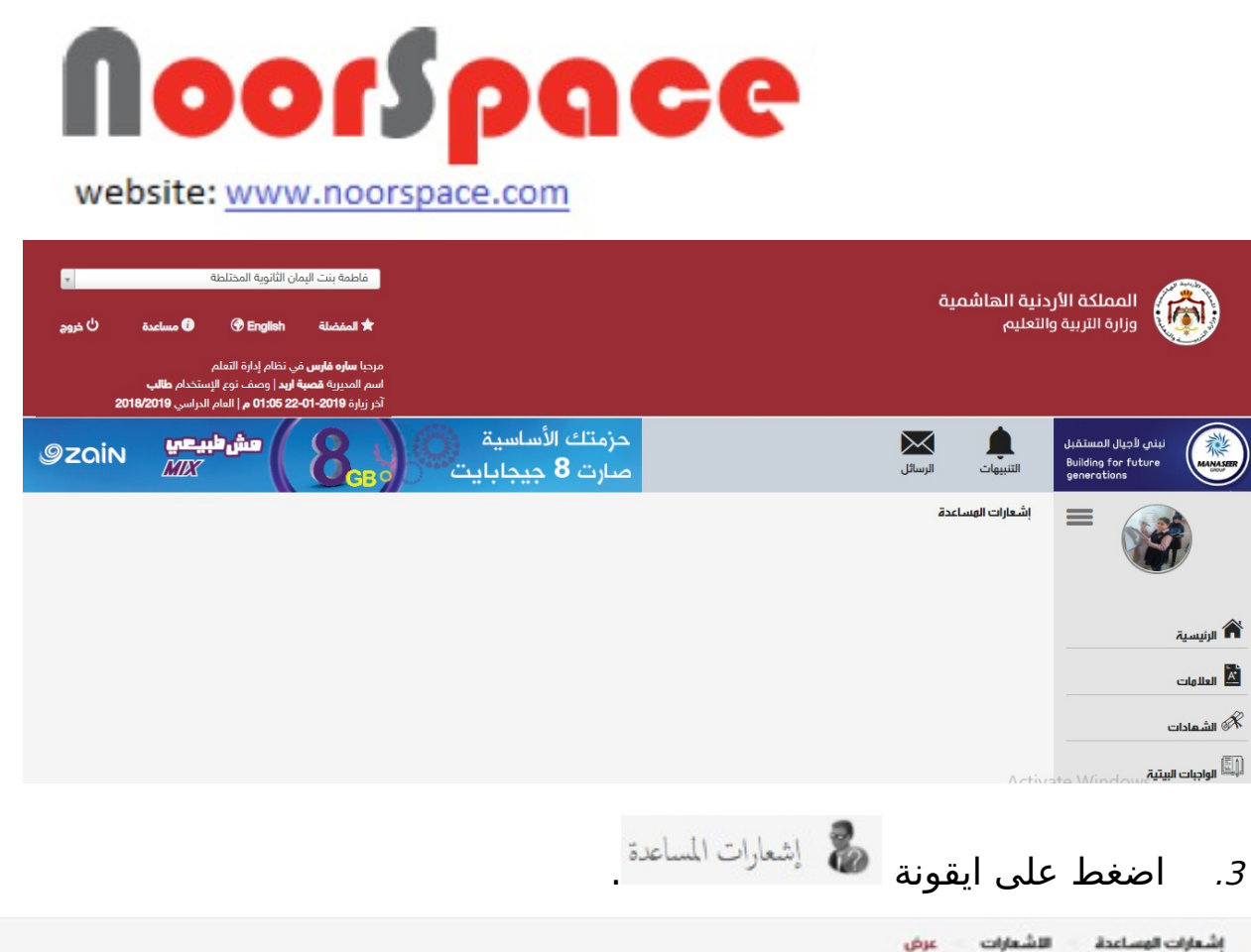

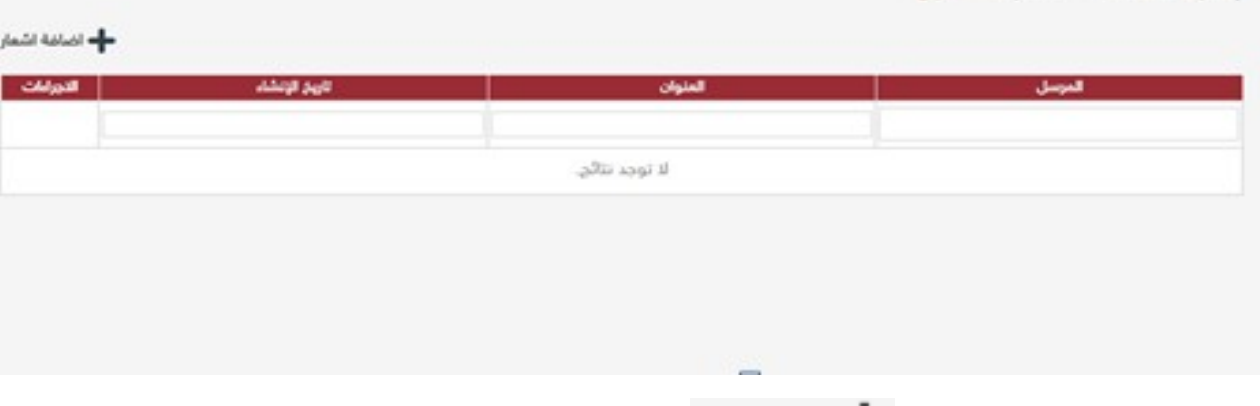

4. اضغط على أيقونة 4 تظهر شاشة تحتوى على الحقول اللازمة لإدخال المعلومات الرئيسية للشعار.

عرض

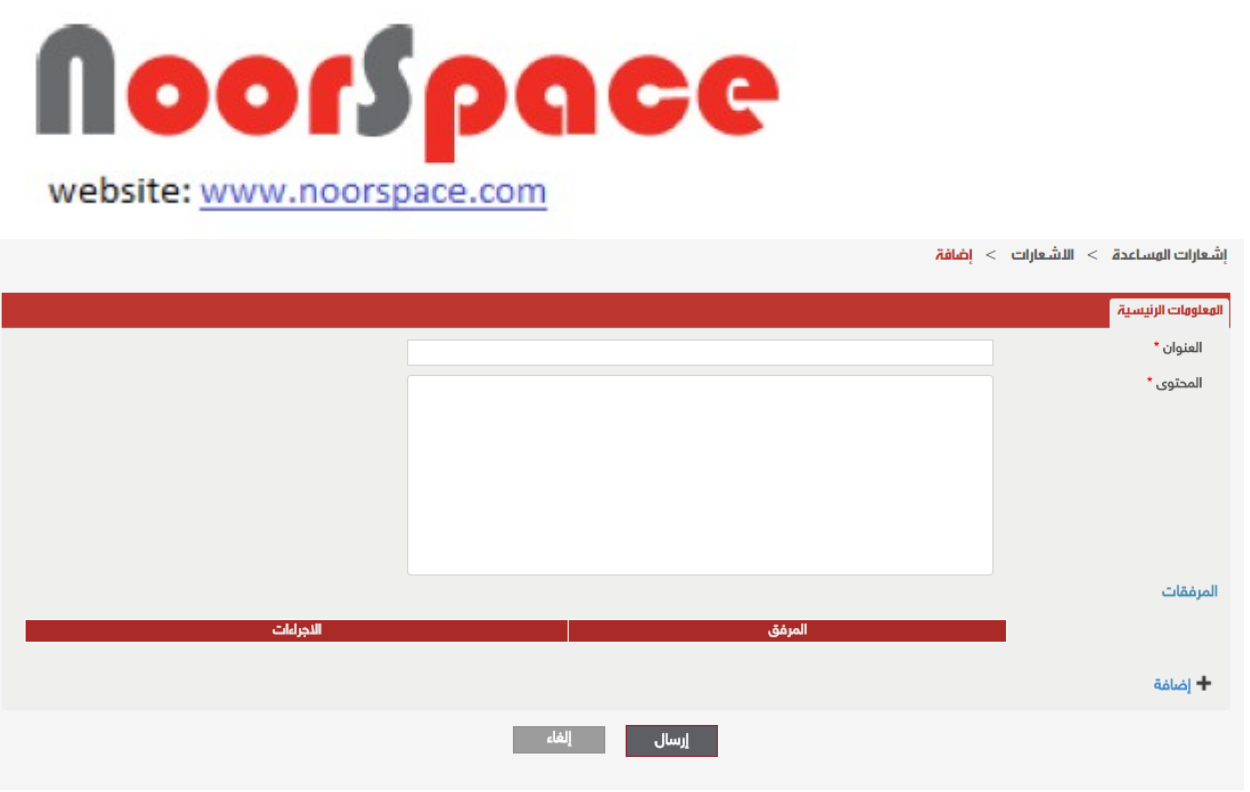

- .5 قم بتعبئة كافة الحقول المطلوبة أوالمشار إليها بالنجمة الحمراء في مبوبة المعلومات الرئيسية.
	- 6. اضغط على ايقونة  $\, \pm \,$  ا<sup>ضافة</sup> الإضافة المرفقات اللازمة.
	- 7. عند الانتهاء من تعبئة كافة المعلومات اضغط أيقونة . <mark>اِلسال</mark>

#### **النتيجة :**

عند الضغط على أيقونة <mark>يسلس ا</mark> يقوم النظام بارسال اشعار المساعدة والنتقال إلى قائمة عرض الشعارات وتظهر رسالة للمستخدم تفيد بأن عملية الرسال تمت بنجاح.

#### **ملاحظة :**

عند النقر على أيقونة لمعال<sup>غاء م</sup>سالطان الآتية:

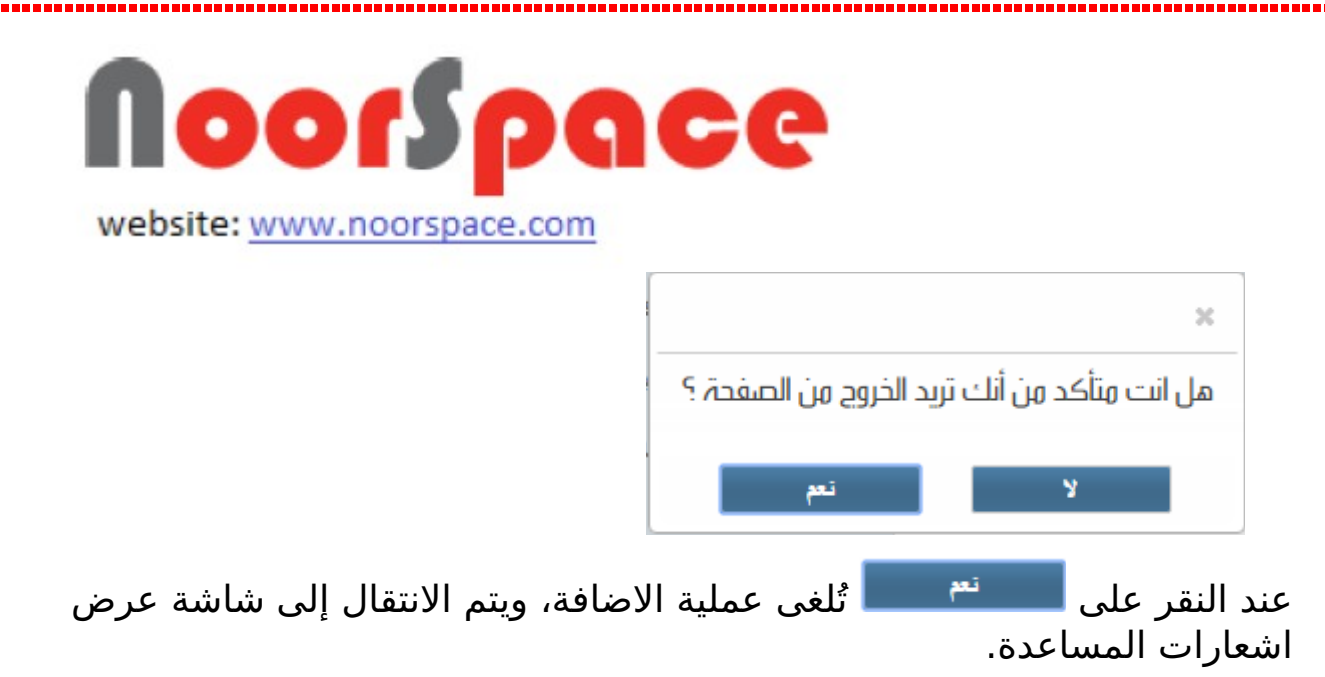

### 1.4.2 عرض اشعارات المساعدة

#### <span id="page-10-0"></span>**المتطلبات:**

- أن تملك حساباً على النظام، أي أن يتوفر لك اسم مستخدم و كلمة مرور لتتمكن من الدخول إلى النظام.
	- أن تمتلك صلحية عرض اشعار مساعدة.

### **الجراءات:**

لعرض اشعارات المساعدة المرسلة مسبقا اتتبع الخطوات التية:

.1 قم [بتسجيل الدخول للنظام.](#page-4-1) تظهر الشاشة التالية ضمن صلحيات المستخدم.

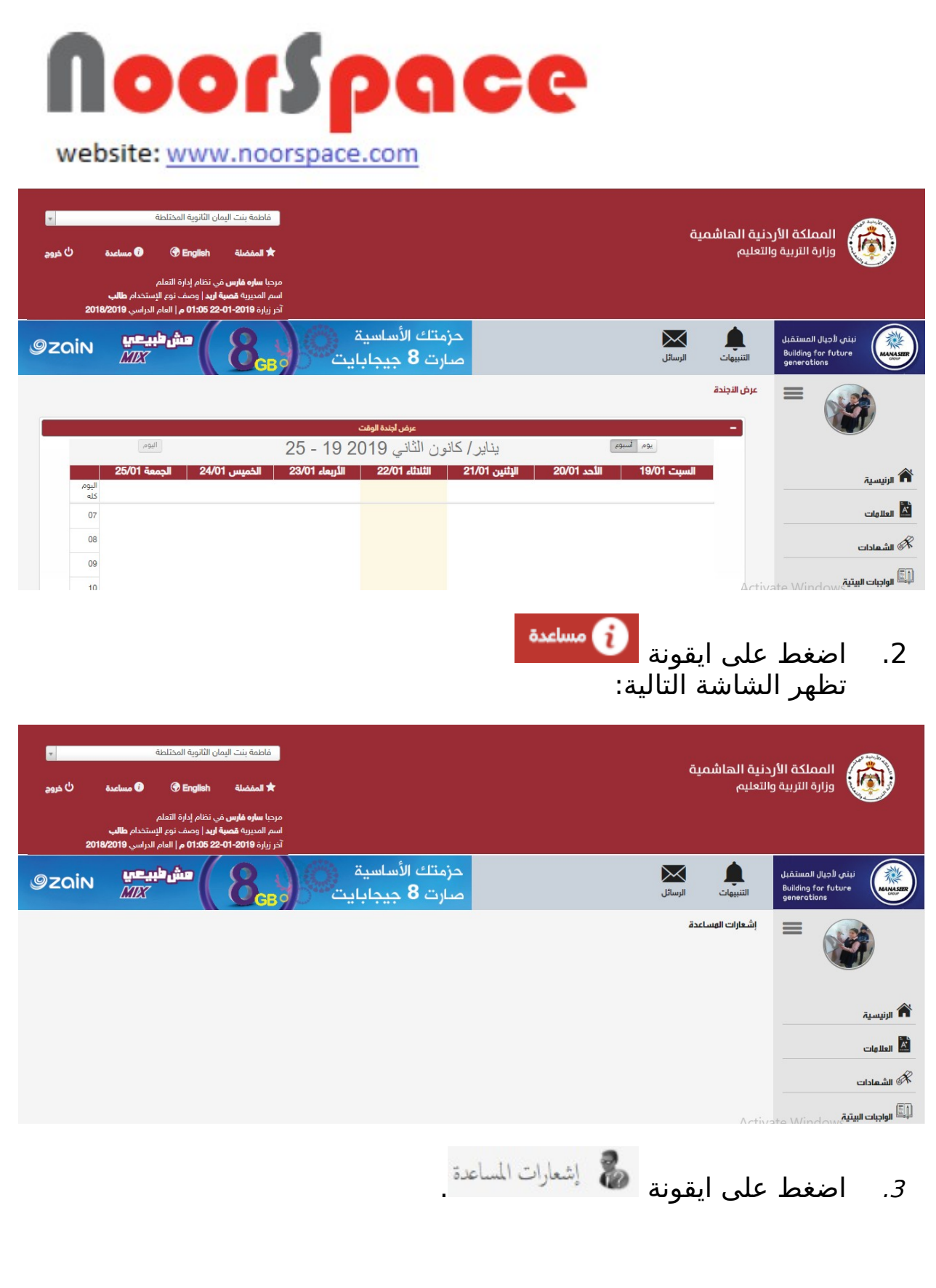

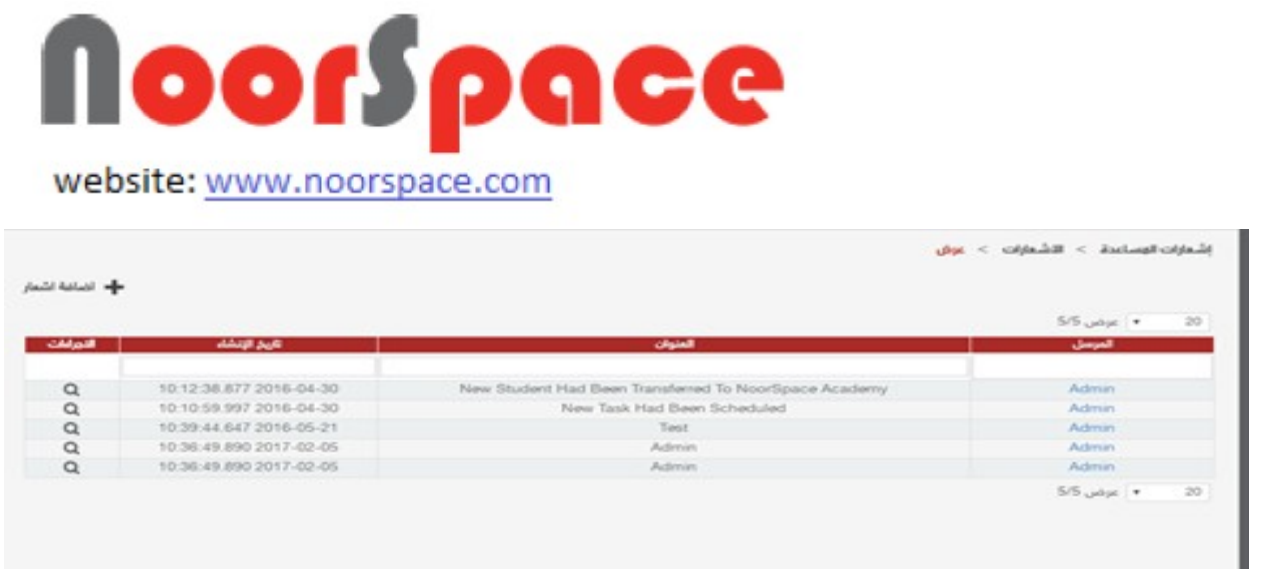

4. اضغط على أيقونة عرض <sup>له</sup> الموجودة في عامود الاجراءات بمحاذاة الشعار المراد عرضه.

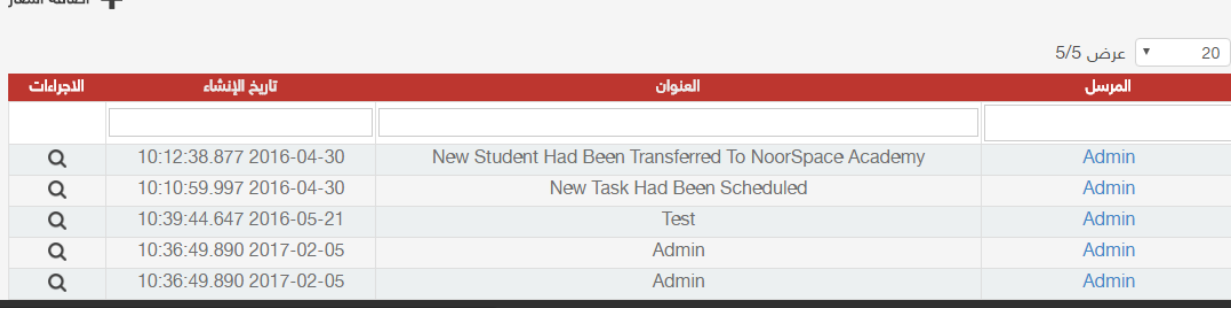

#### **النتيجة:**

 عند الضغط على ايقونة يتم عرض الرد على هذا الشعار مع امكانية اضافة رد جديد.

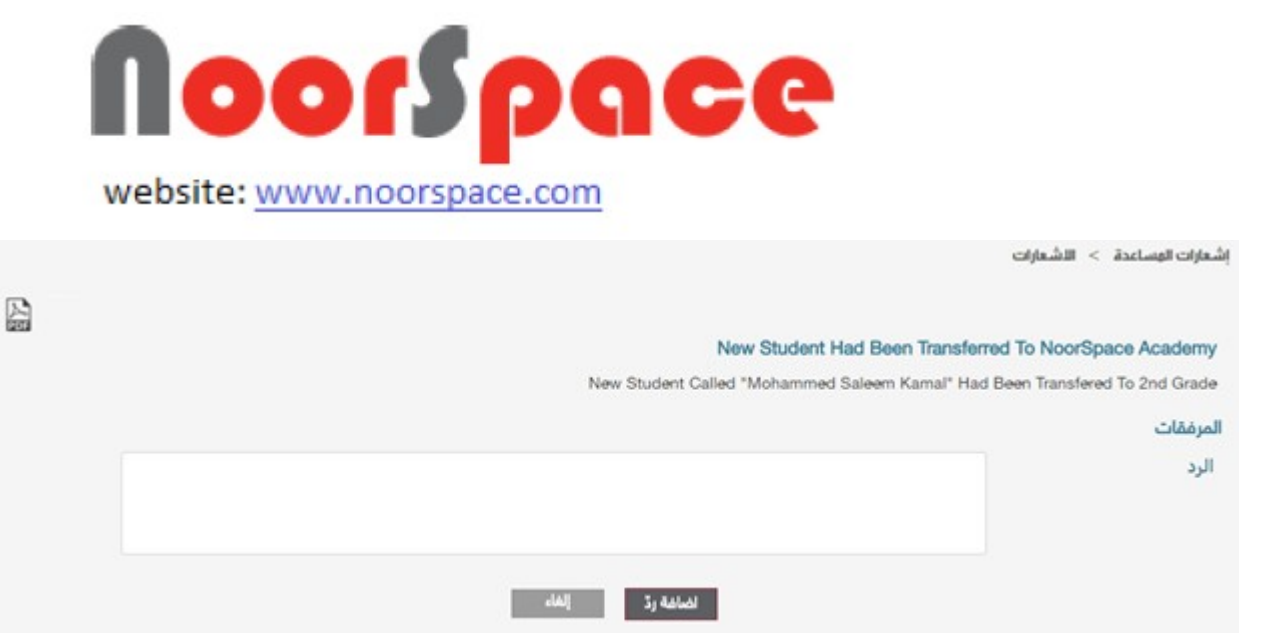

 يمكنك تنزيل و طباعة الشعار بصيغة PDF من خلل الضغط على ايقونة  $\frac{\lambda}{2}$ 

## **1.5 تعديل المعلومات الشخصية للمستخدم** 1.5.1 تغيير كلمة المرور

### <span id="page-13-1"></span><span id="page-13-0"></span>**المتطلبات:**

- أن تملك حساباً على النظام، أي أن يتوفر لك اسم مستخدم و كلمة مرور لتتمكن من الدخول إلى النظام.
- أن تمتلك الصلحيات اللمزمة على النظام، والتي بموجبها ستتمكن من تعديل كلمة المرور.

### **الجراءات:**

لتغيير كلمة المرور اتتبع الخطوات التية:

.1 قم [بتسجيل الدخول للنظام](#page-4-1) للنظام . تظهر الشاشة التالية ضمن صلحيات المستخدم.

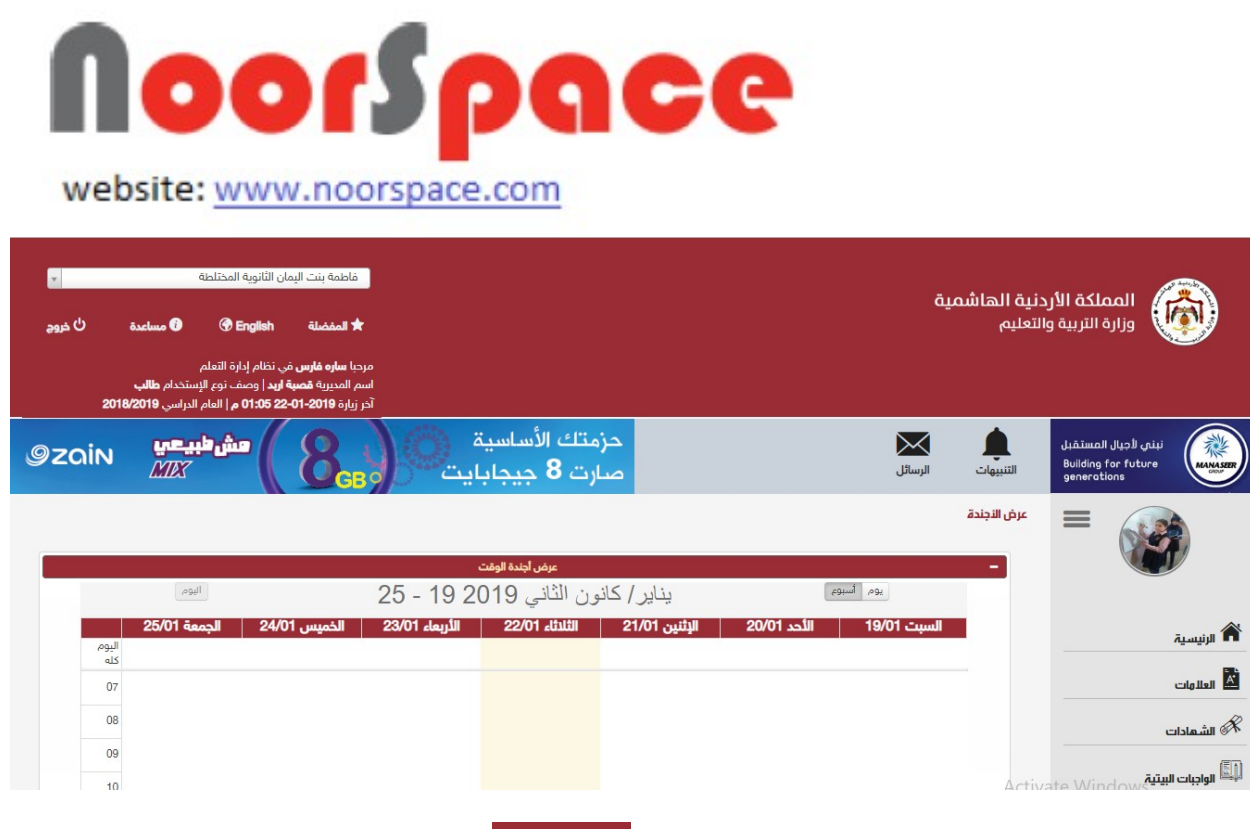

ا<mark>ساره فارس فالتقافية والتالية.</mark><br>2. اضغط على ايقونة اسم المستخدم <mark>سم يهمين</mark> سوف تظهر الشاشة التالية.

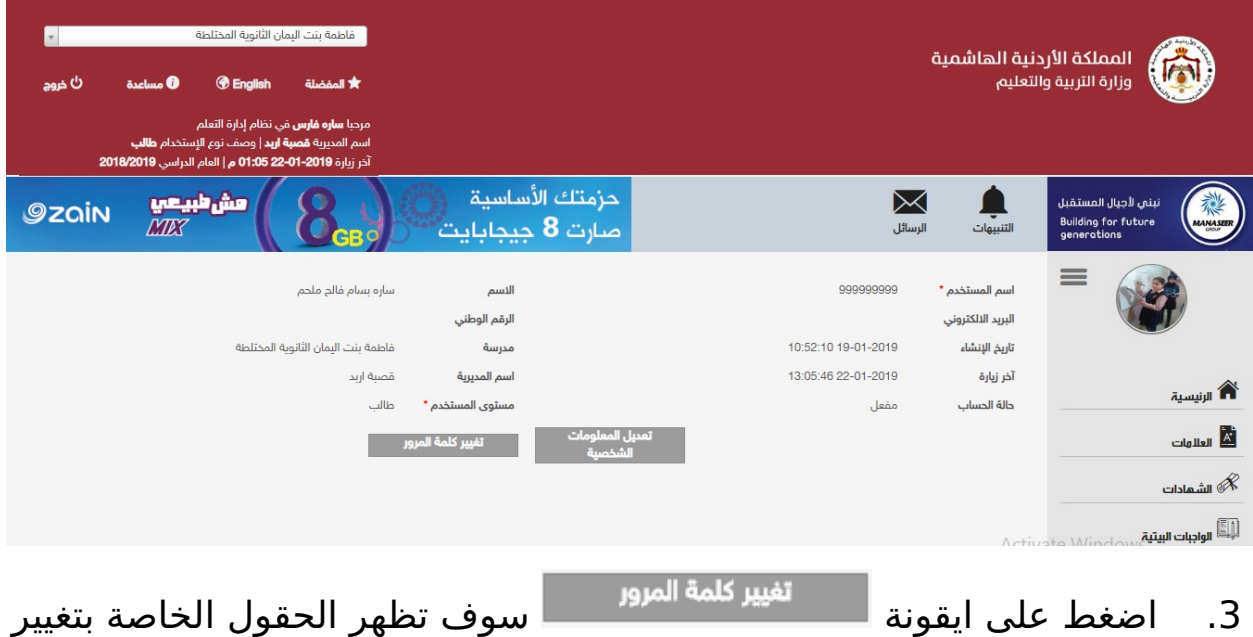

كلمة المرور.

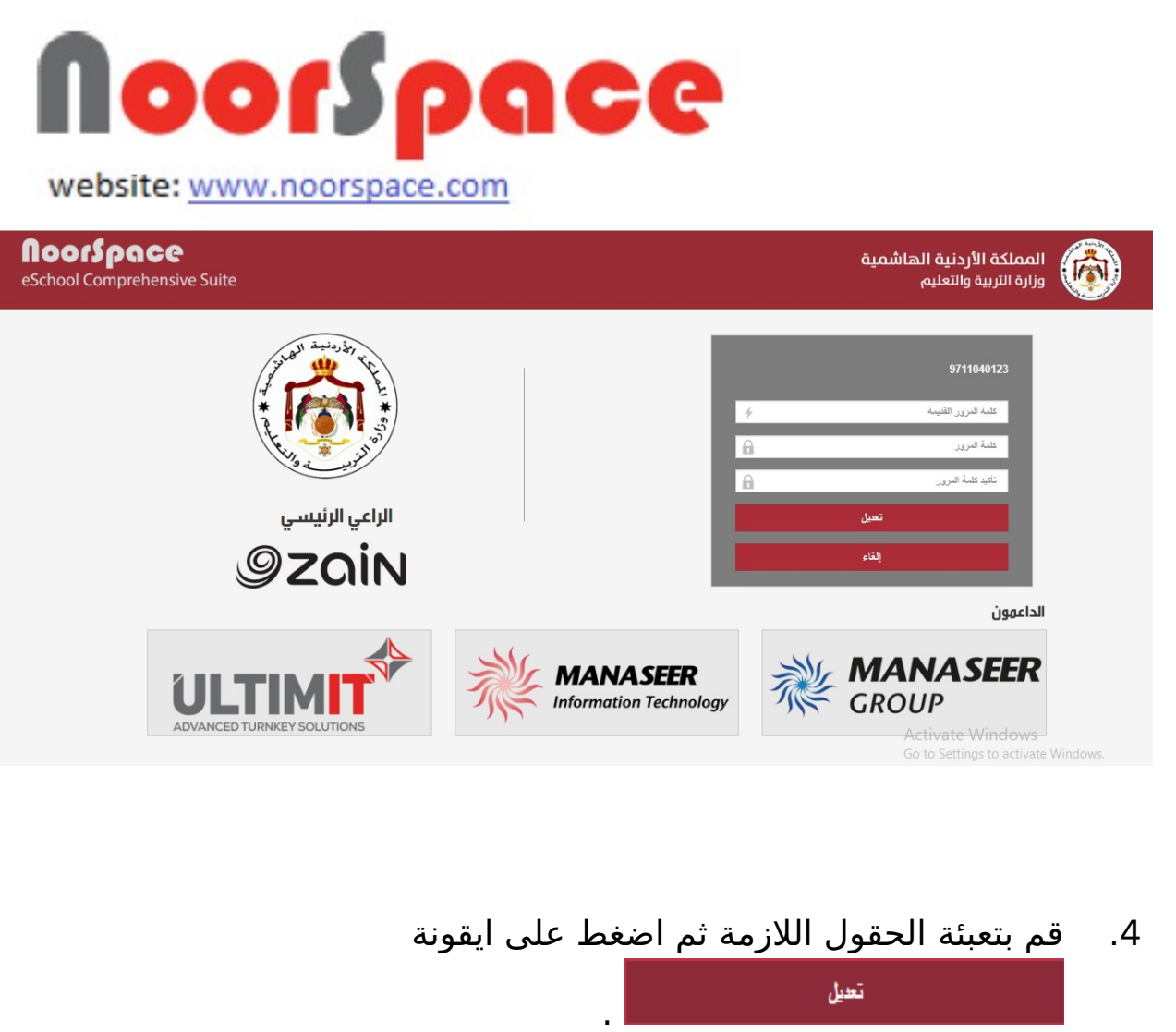

### **النتيجة :**

 عند الضغط على أيقونة يقوم النظام بحفظ كلمة المرور الجديدة وتسجيل الخروج.

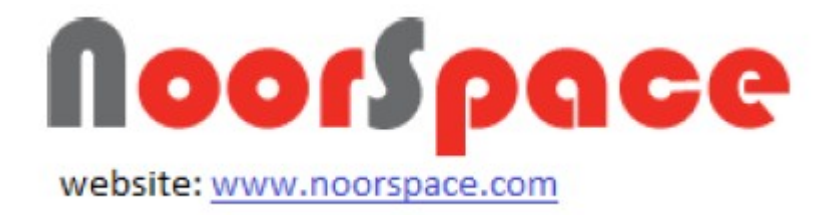

# <span id="page-16-1"></span>**.2 الرسائل**

# **2.1 إرسال رسالة**

### <span id="page-16-0"></span>**المتطلبات:**

قبل البدء بإرسال رسالة يجب أن تتوفر الشروط التية:

- أن تملك حساباً على النظام، أي أن يتوفر لك اسم مستخدم و كلمة مرور لتتمكن من الدخول إلى النظام.
- أن تمتلك الصلاحيات اللازمة على النظام، والتي بموجبها ستتمكن من إرسال رسالة.

### **الجراءات:**

ارسالها.

لرسال رسالة اتتبع الخطوات التية:

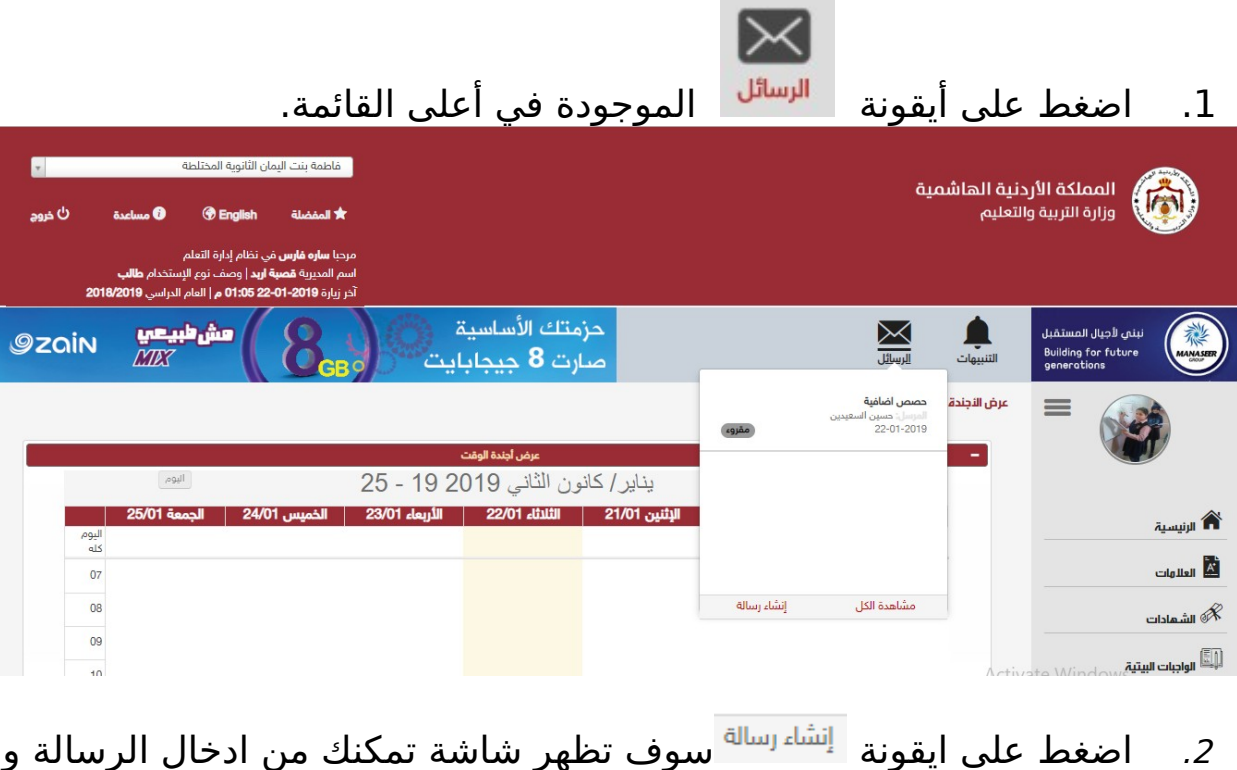

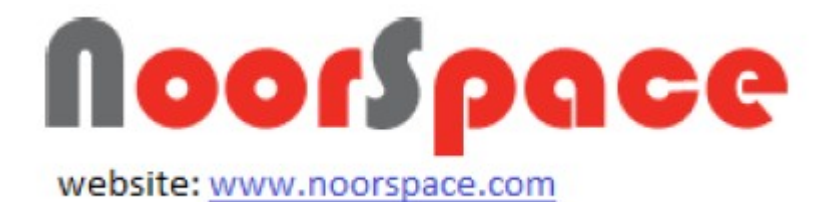

- .3 قم بتعبئة كافة الحقول المطلوبة أو المشار إليها بالنجمة الحمراء. .4 يمكنك اختيار المرسل اليه من اليقونات باعلى الشاشة : .1 مجموعاتي(المجموعات التي يتم انشائها من قبل صاحب الحساب) .2 المستخدمين(يمكنك البحث عن المستخدم المراد ارسال له) .3 او من خلل كتابه اسم المستخدم في حقل (الى) ثم اضغط Enter
	- .5 اضغط على ايقونة من أجل اضافة مرفقات.

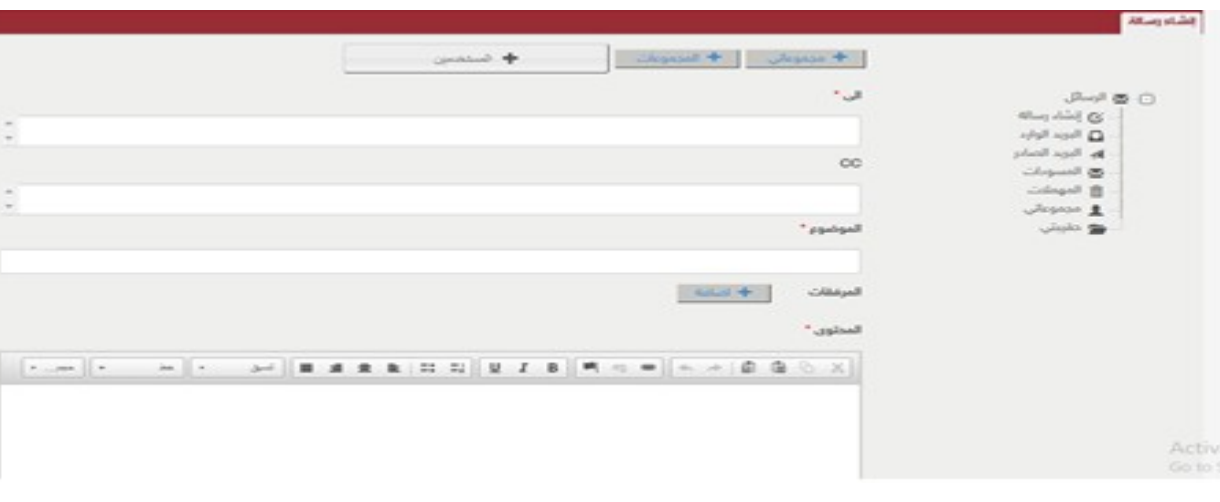

.6 عند النتهاء من تعبئة كافة المعلومات اضغط أيقونة .

**النتيجة :**

عند الضغط على أيقونة مق<mark>سال ع</mark>لىقوم النظام بأرسال رسالة والانتقال إلى قائمة عرض رسالة وتظهر رسالة للمستخدم تفيد بأن عملية الرسال تمت بنجاح.

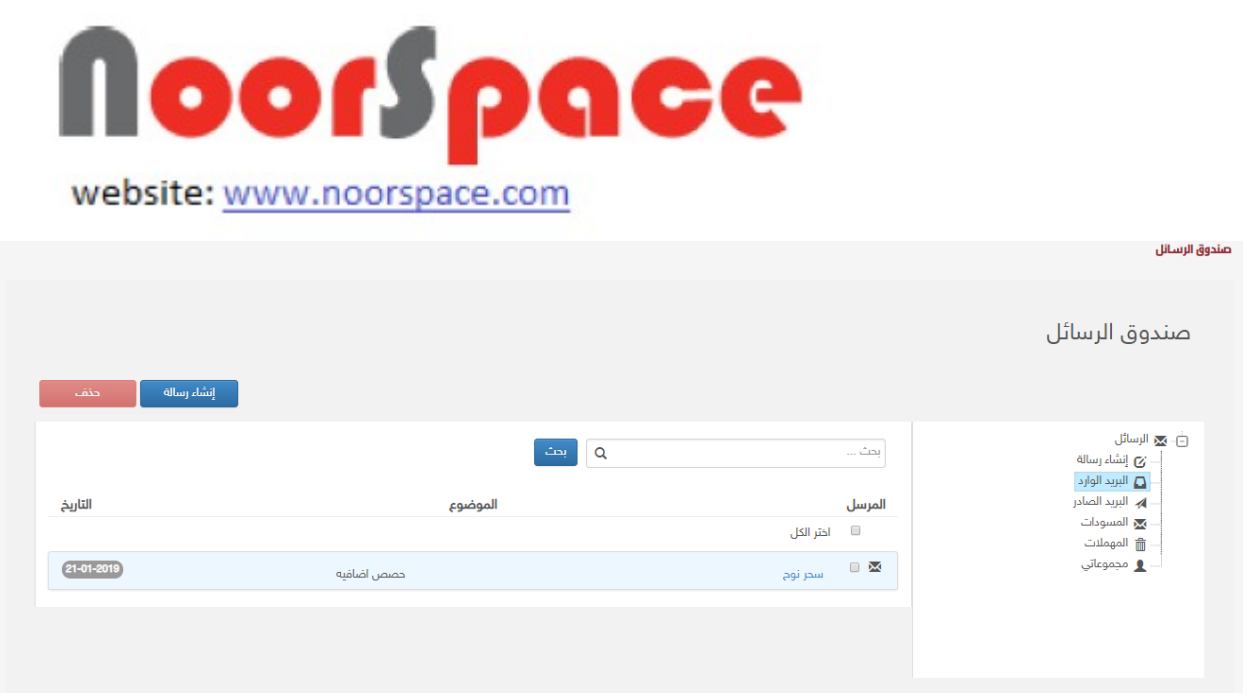

### **ملاحظة :**

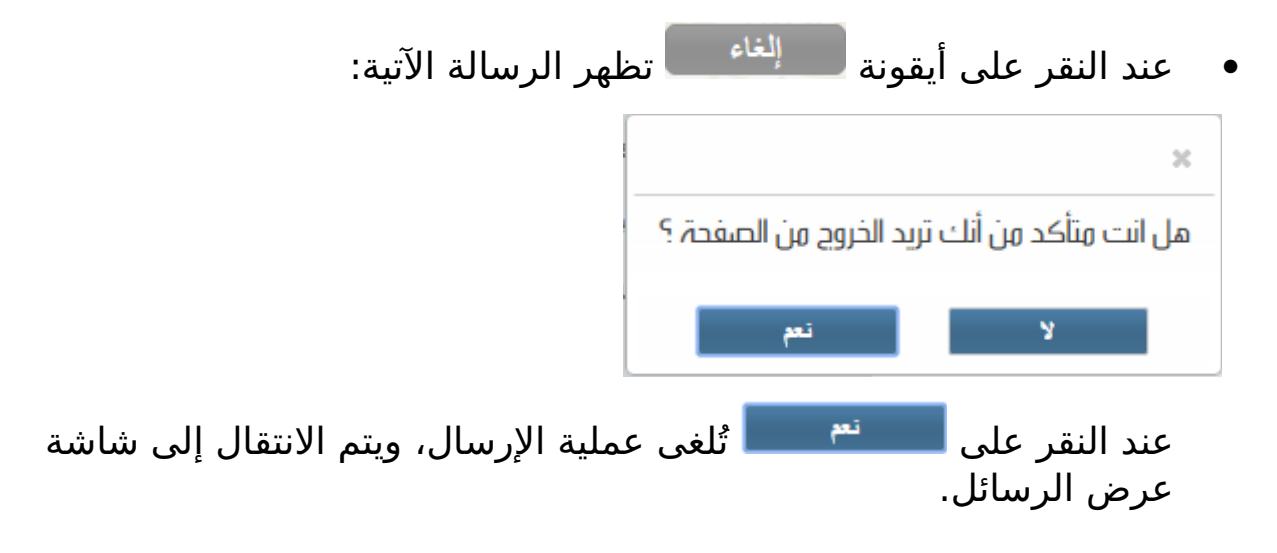

# **2.2 عرض صندوق الرسائل الواردة**

### <span id="page-18-0"></span>**المتطلبات:**

لعرض كافة الرسائل الواردة يجب أن تتوفر الشروط التية:

- أن تملك حساباً على النظام، أي أن يتوفر لك اسم مستخدم و كلمة مرور لتتمكن من الدخول إلى النظام.
- أن تمتلك الصلاحيات اللازمة على النظام، والتي بموجبها ستتمكن من عرض الرسائل.

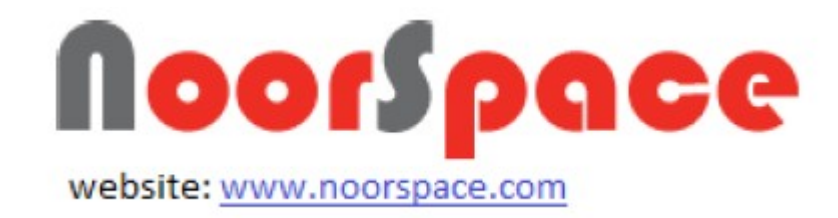

**الجراءات:**

لعرض الرسائل الواردة اتتبع الخطوات التية:

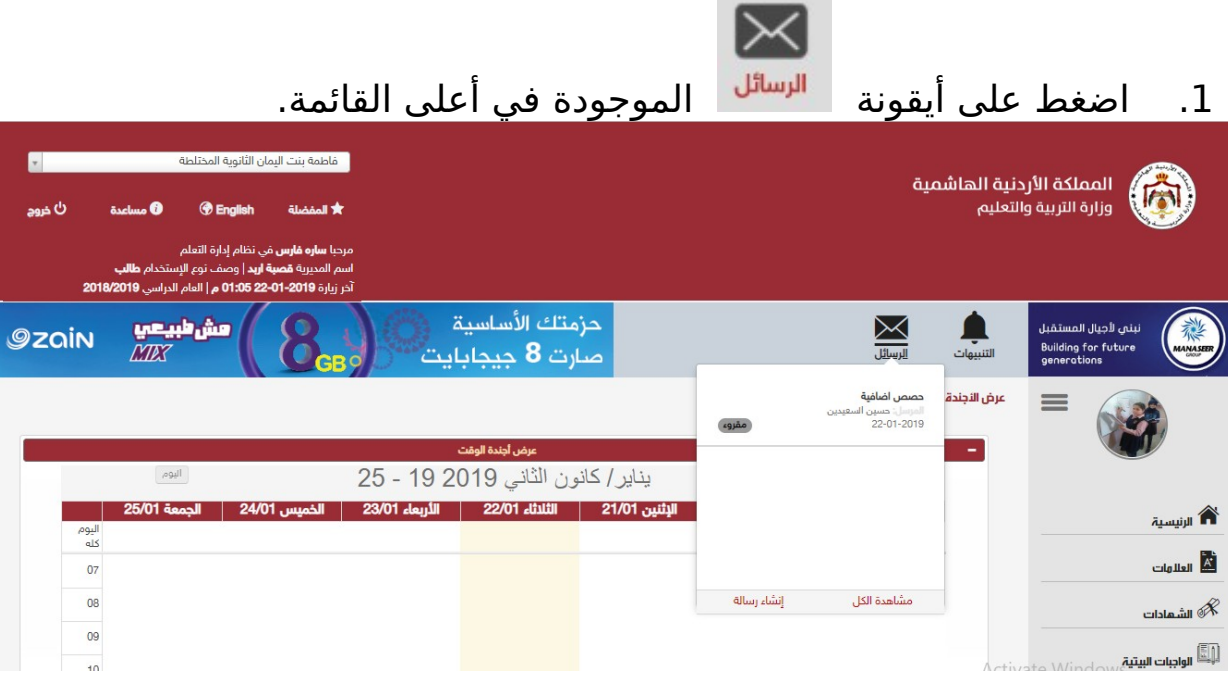

2. اضغط على أيقونة <sup>مشاهدة الكل</sup> .

#### **النتيجة :**

تظهر قائمة بالرسائل الواردة.

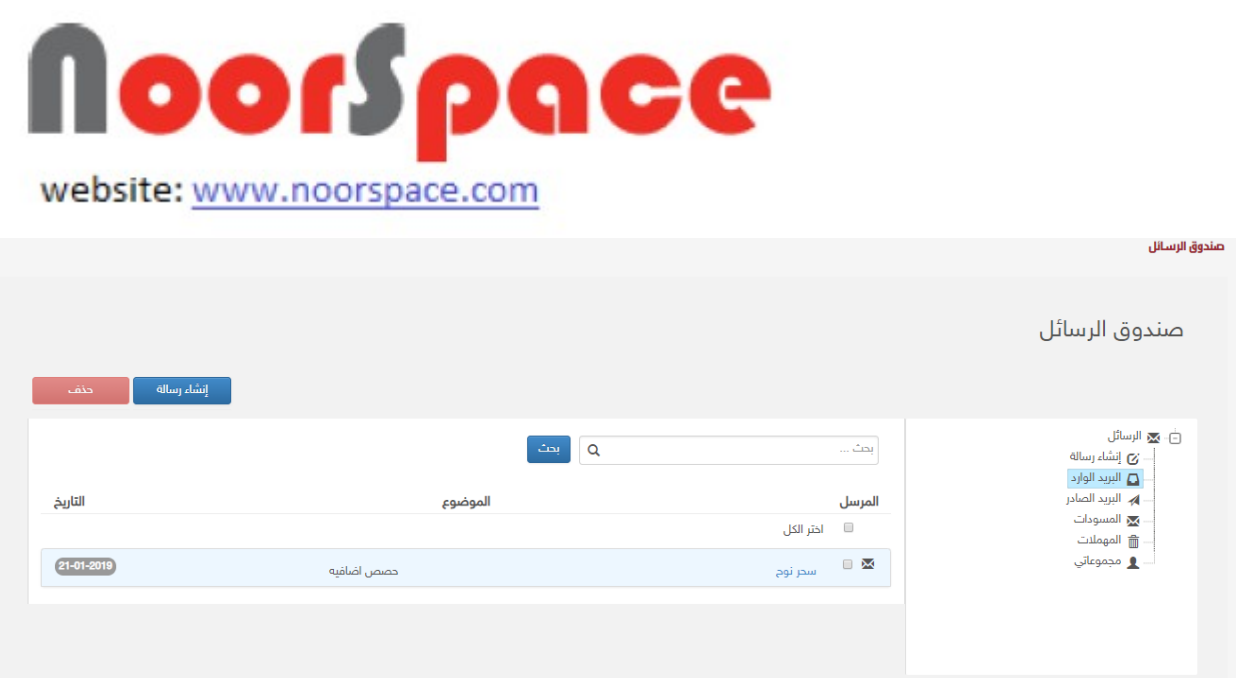

#### **ملظحظة :**

 اضغط على ايقونة في حال أردت انشاء رسالة جديدة. لعرض رسالة وارده قم بإختيار الرسالة المراد عرضها من قائمة صندوق الرسائل الواردة، حيث تمكنك هذه الشاشة من ارسال رد على الرسالة.

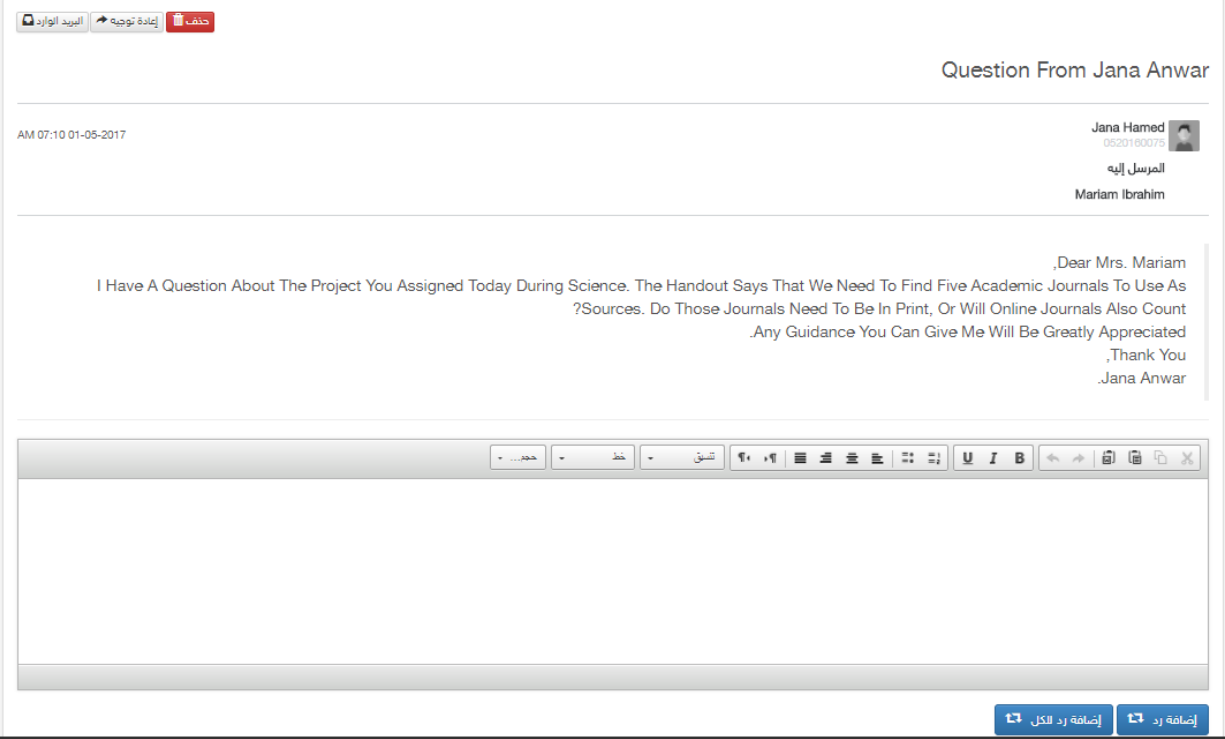

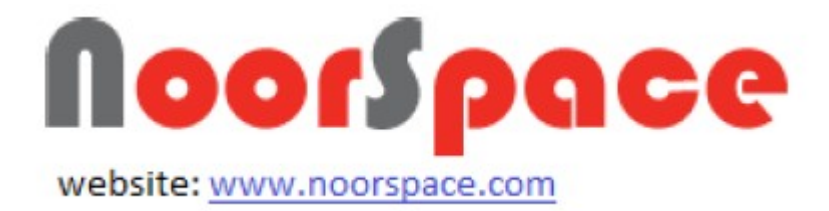

- 0 لحذف الرسالة اضغط على ايقونة .
- 0 لإعادة توجيه الرسالة اضغط على ايقونة <mark>ال<sup>يادةتوجيه≮.</mark></mark></sup>
- 0 للعودة الى صندوق الرسائل اضغط على ايقونة السياسية .<br>.

### **2.3 عرض صندوق الرسائل الصادرة**

#### <span id="page-21-0"></span>**المتطلبات:**

لعرض كافة الرسائل الصادرة يجب أن تتوفر الشروط التية:

- أن تملك حساباً على النظام، أي أن يتوفر لك اسم مستخدم و كلمة مرور لتتمكن من الدخول إلى النظام.
- أن تمتلك الصلاحيات اللازمة على النظام، والتي بموجبها ستتمكن من عرض الرسائل.

### **الجراءات:**

لعرض الرسائل الصادرة اتتبع الخطوات التية:

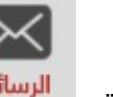

1. اضغط على أيقونة <sup>الرسائل</sup> الموجودة في أعلى القائمة.

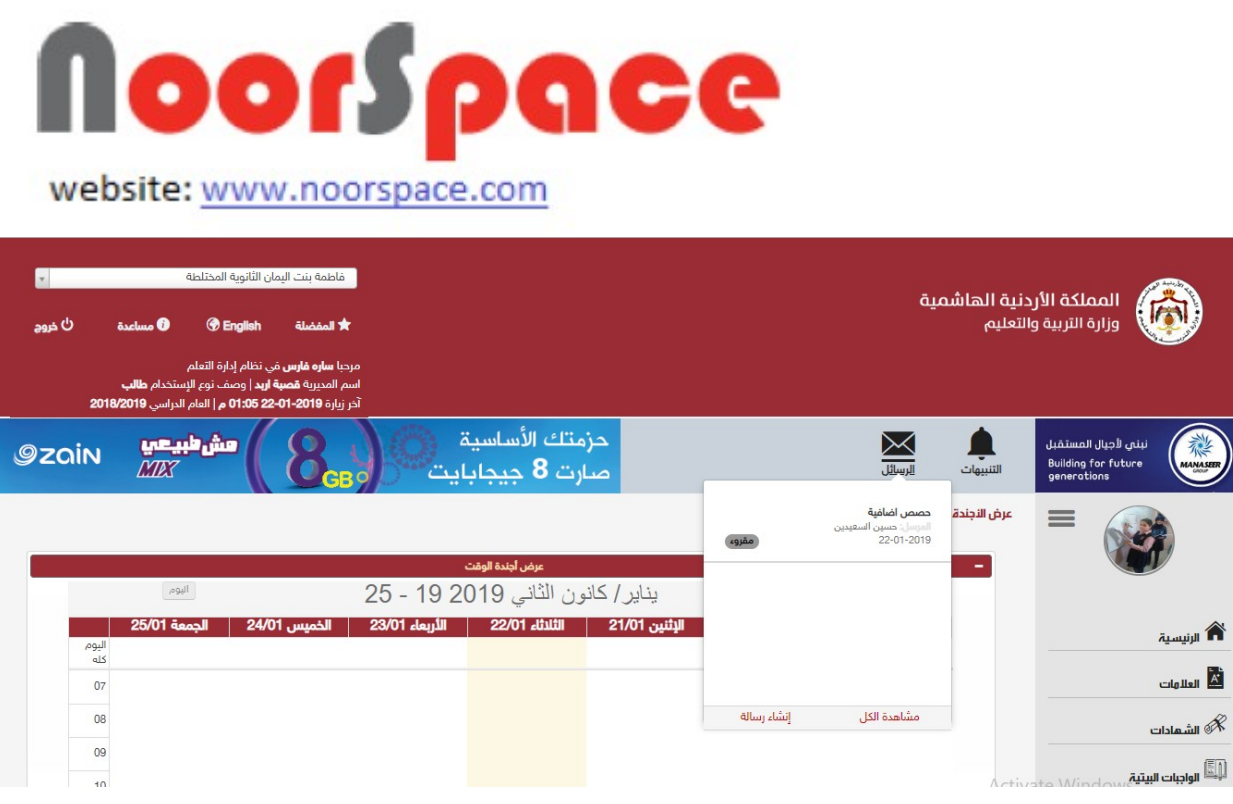

2. اضغط على أيقونة <sup>مشاهدة الكل</sup> , تظهر قائمة بالرسائل الواردة.

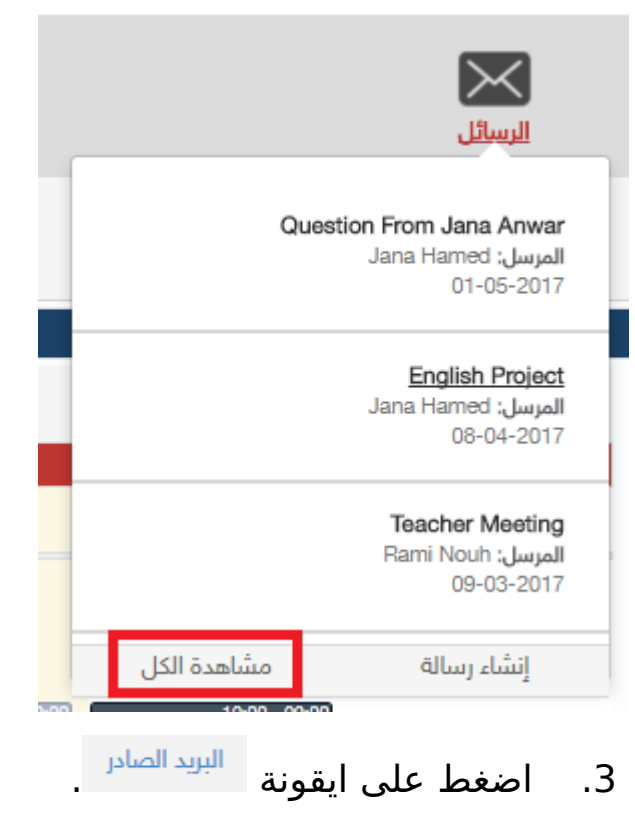

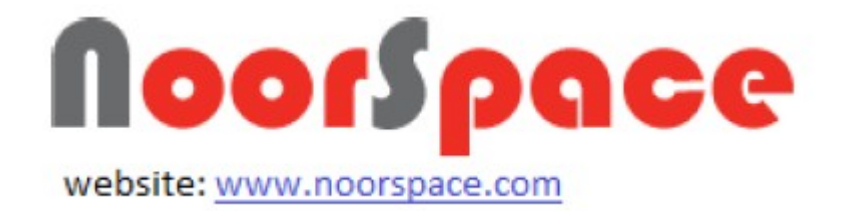

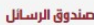

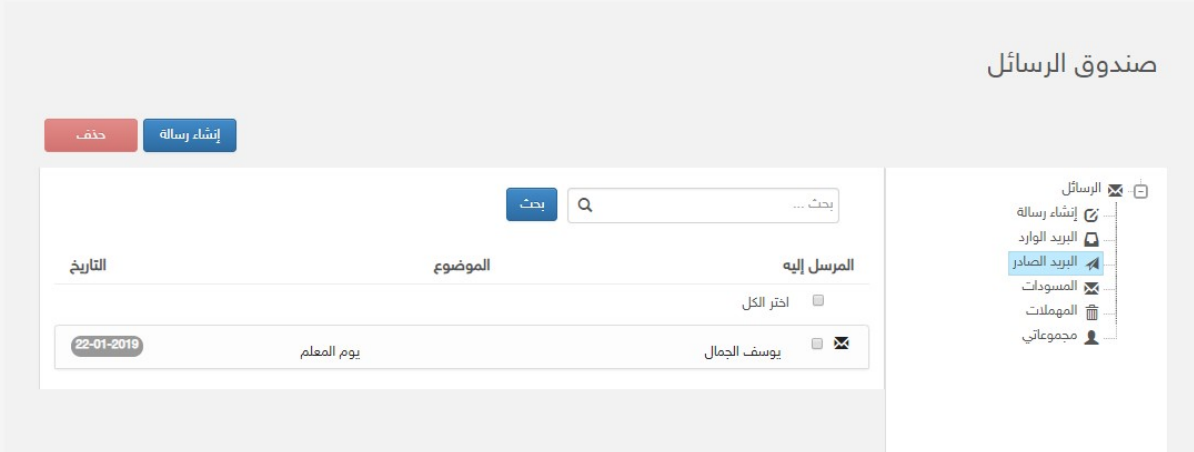

#### **النتيجة:**

يقوم النظام بعرض كافة الرسائل الصادرة.

#### **ملاحظة :**

0

- 
- اضغط على ايقونة في ال<sup>إنشاء</sup> <sub>ل</sub>سالة في حال أردت انشاء رسالة جديدة. لعرض رسالة صادرة قم بإختيار الرسالة الصادرة المراد عرضها من قائمة صندوق الرسائل الصادرة.
	- 0 لحذف الرسالة اضغط على ايقونة .
	- 0 لإعادة توجيه الرسالة اضغط على ايقونة <mark>ال<sup>يادة توجيه ♦ </mark>.</mark></sup>
	- 0 للعودة الى صندوق الرسائل اضغط على ايقونة السِيدانواندها .<br>.

### **2.4 الرد على رسالة الواردة**

#### <span id="page-23-0"></span>**المتطلبات:**

للرد على رسالة واردة يجب أن تتوفر الشروط التية:

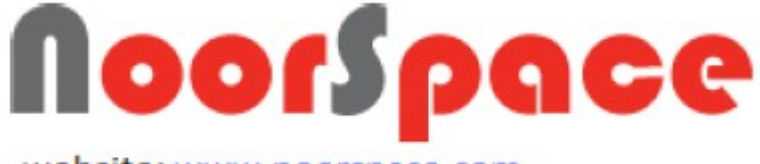

- website: www.noorspace.com
- أن تملك حساباً على النظام ،أي أن يتوفر لك اسم مستخدم و كلمة مرور لتتمكن من الدخول إلى النظام.
- أن تملَك الصلاحيات اللازمة على النظام، والتي بموجبها ستتمكن من الرد على الرسائل.

### **الجراءات:**

للرد على الرسائل الواردة اتتبع الخطوات التية:

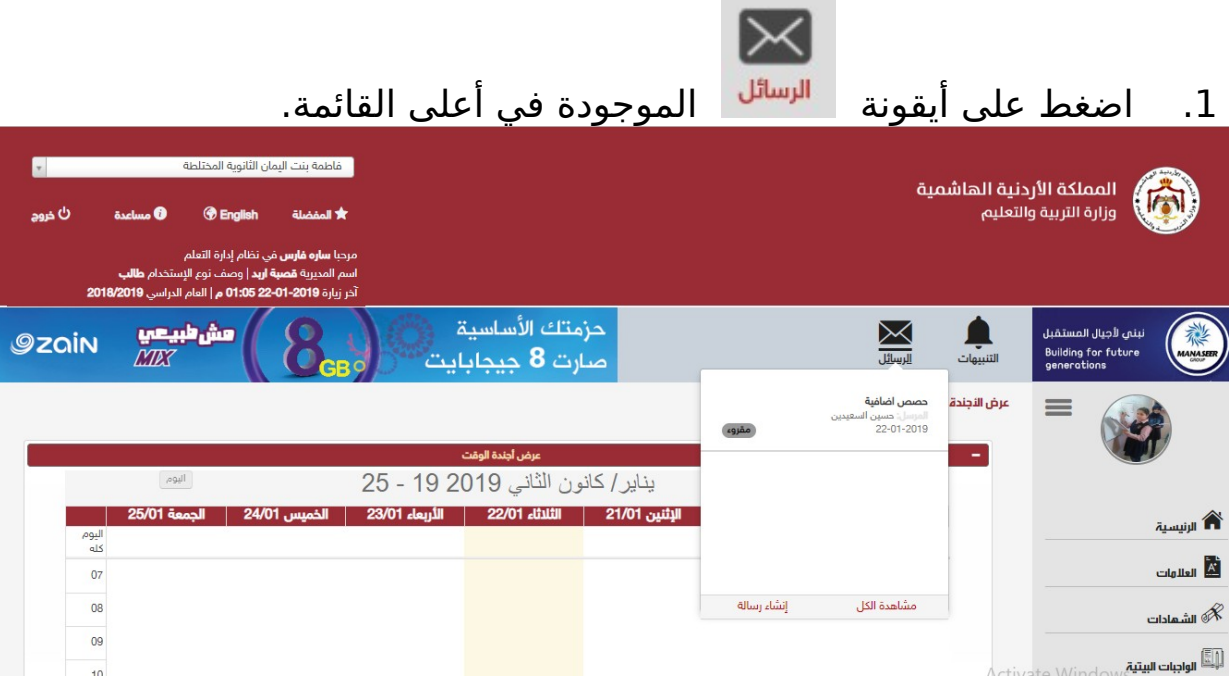

2. اضغط على أيقونة مشاهدةالكل تظهر قائمة بالرسائل الواردة.

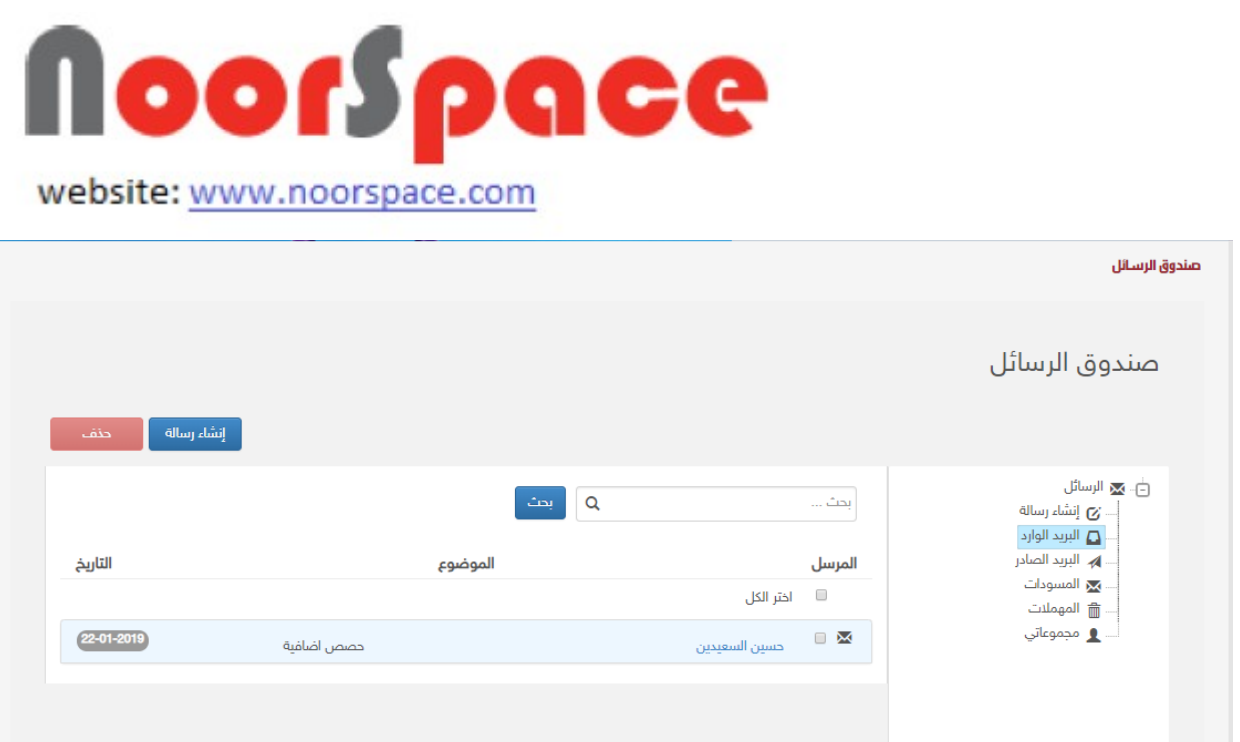

. قم بإختيار الرسالة المراد الرد علىها من قائمة صندوق الرسائل الواردة و سوف تظهر الشاشة ادناه:

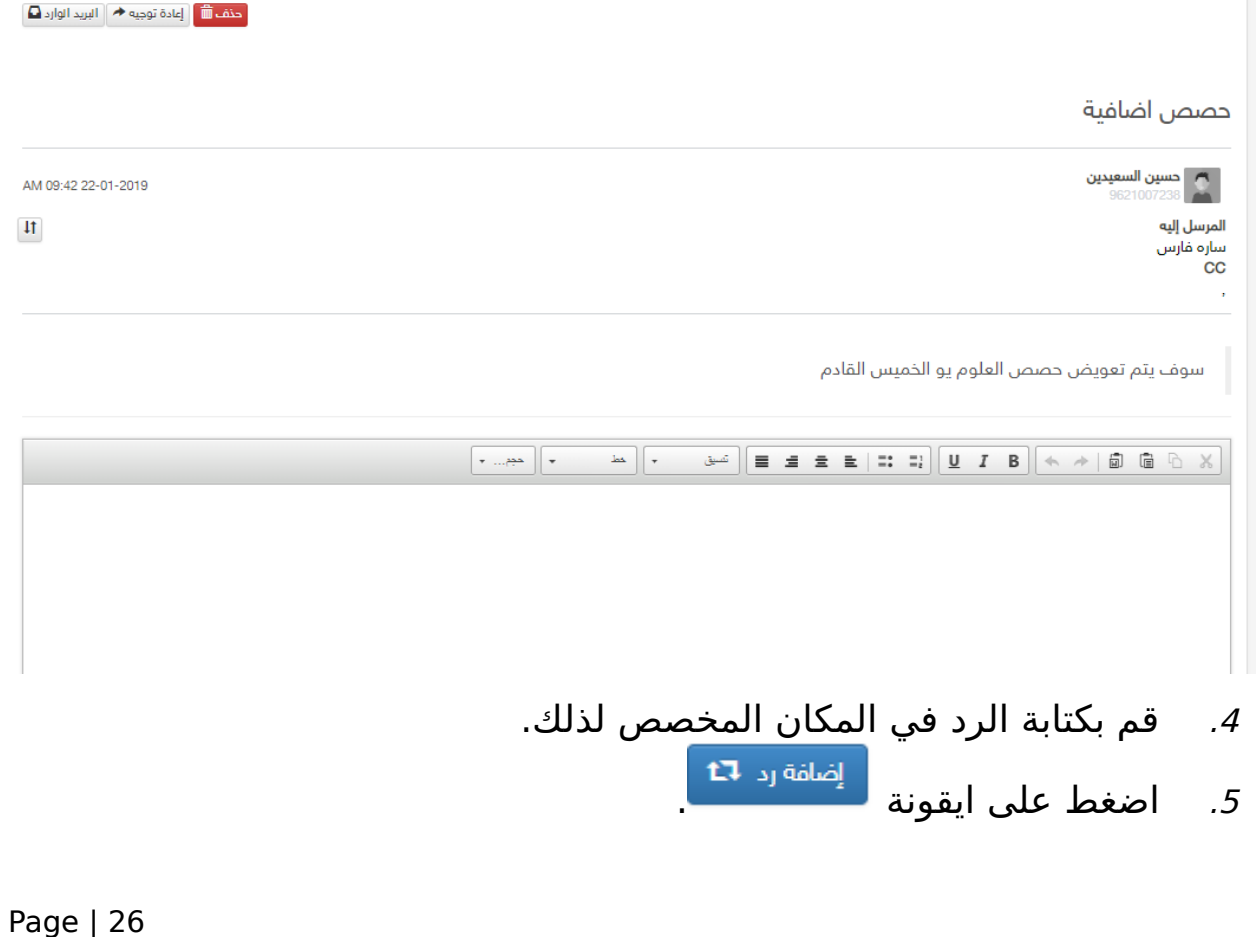

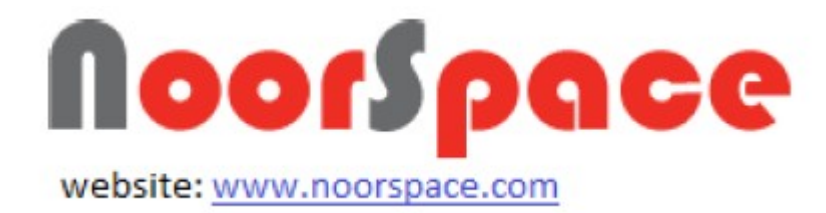

#### **النتيجة:**

● يقوم النظام بارسال الرد الى مُرسل الرسالة الأصلي.

**ملاحظة :** 

- 0 اضغط على ايقونة لل<sup>إضافة</sup> ل<sup>د الكل</sup> I<sup>1 ا</sup>للرد على مرسل الرسالة الاصلي و جميع المستخدمين مستقبلين الرسالة.
	- اضغط على ايقونة في ال<sup>إنشاء</sup> رسالة السا<sup>لة ا</sup>لعبيدة.<br>المنقط على ايقونة
		- 0 لحذف الرسالة اضغط على ايقونة <sup>لحنف</sup>شاً.
		- 0 لإعادة توجيه الرسالة اضغط على ايقونة <mark>ال<sup>يادةتوجيه≁</mark> .</mark></sup>
		- 0 للعودة الى صندوق الرسائل اضغط على ايقونة السياسية .<br>.

### **2.5 ظحذف رسالة من صندوق الوارد**

#### <span id="page-26-0"></span>**المتطلبات:**

لحذف الرسائل الواردة يجب أن تتوفر الشروط التية:

- أن تملك حساباً على النظام، أي أن يتوفر لك اسم مستخدم و كلمة مرور لتتمكن من الدخول إلى النظام.
- أن تمتلك الصلاحيات اللازمة على النظام، والتي بموجبها ستتمكن من حذف الرسائل.

#### **الجراءات:**

لحذف الرسائل الواردة اتتبع الخطوات التية:

1. اضغط على أيقونة <sup>| الرسائل</sup> الموجودة في أعلى القائمة.

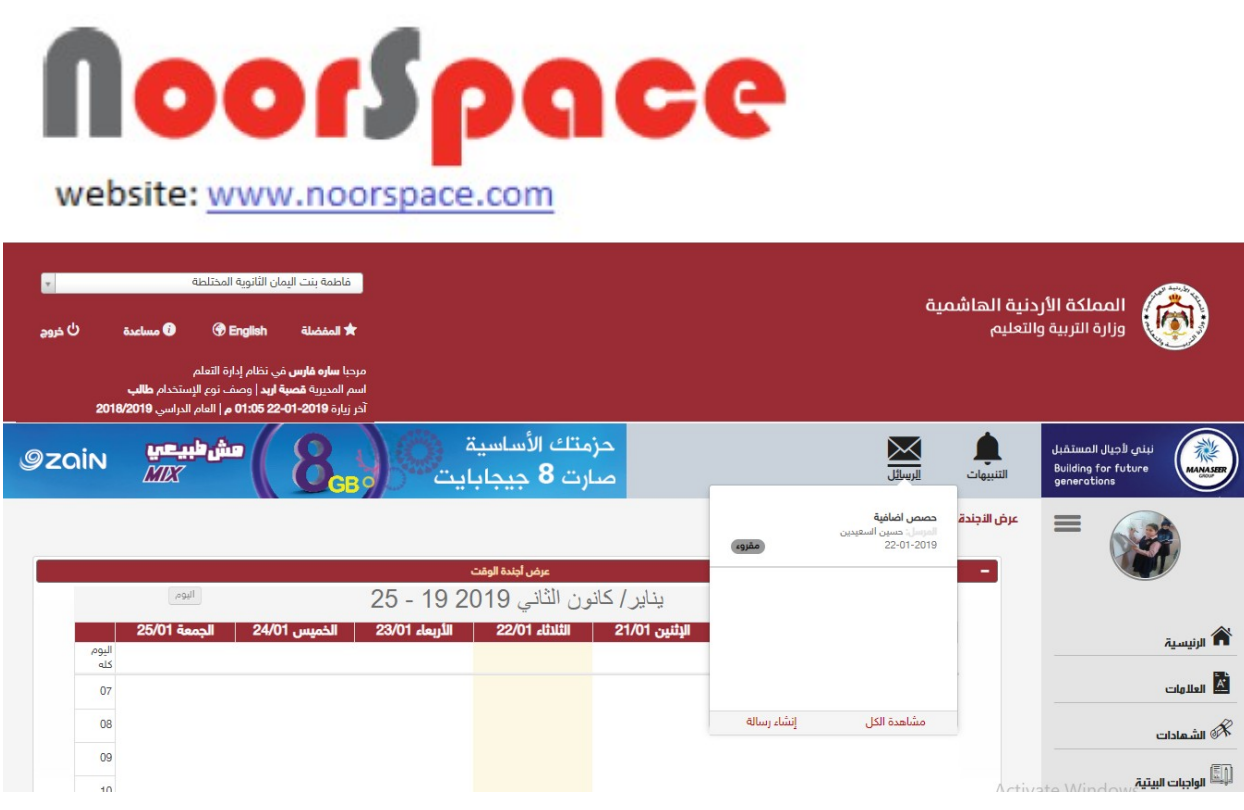

2. اضغط على أيقونة <sup>مشاهدة الكل</sup> سوف تظهر قائمة بالرسائل الواردة.

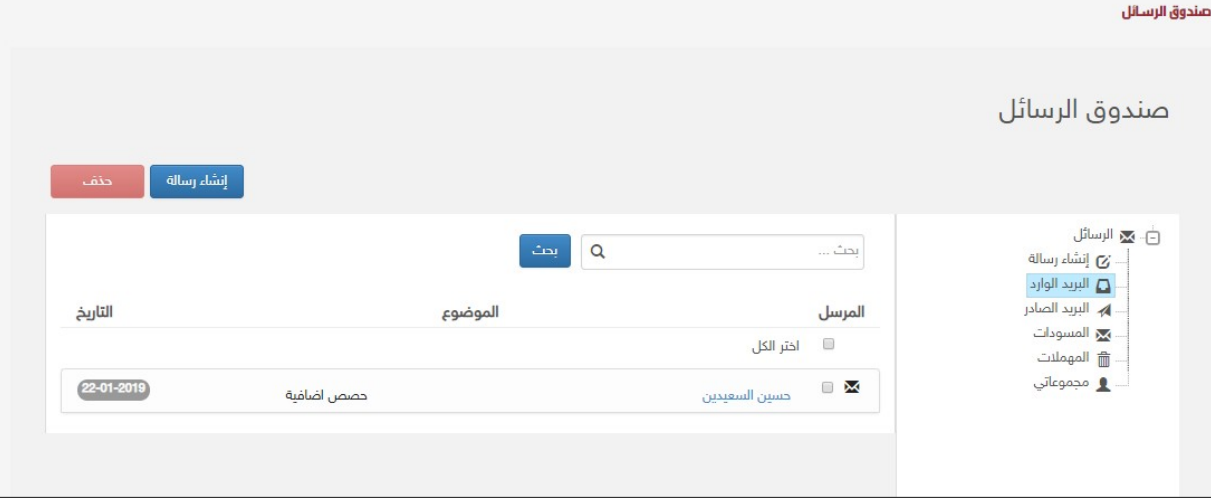

.3 قم بإختيار الرسالة المراد حذفها من قائمة صندوق الرسائل الواردة.

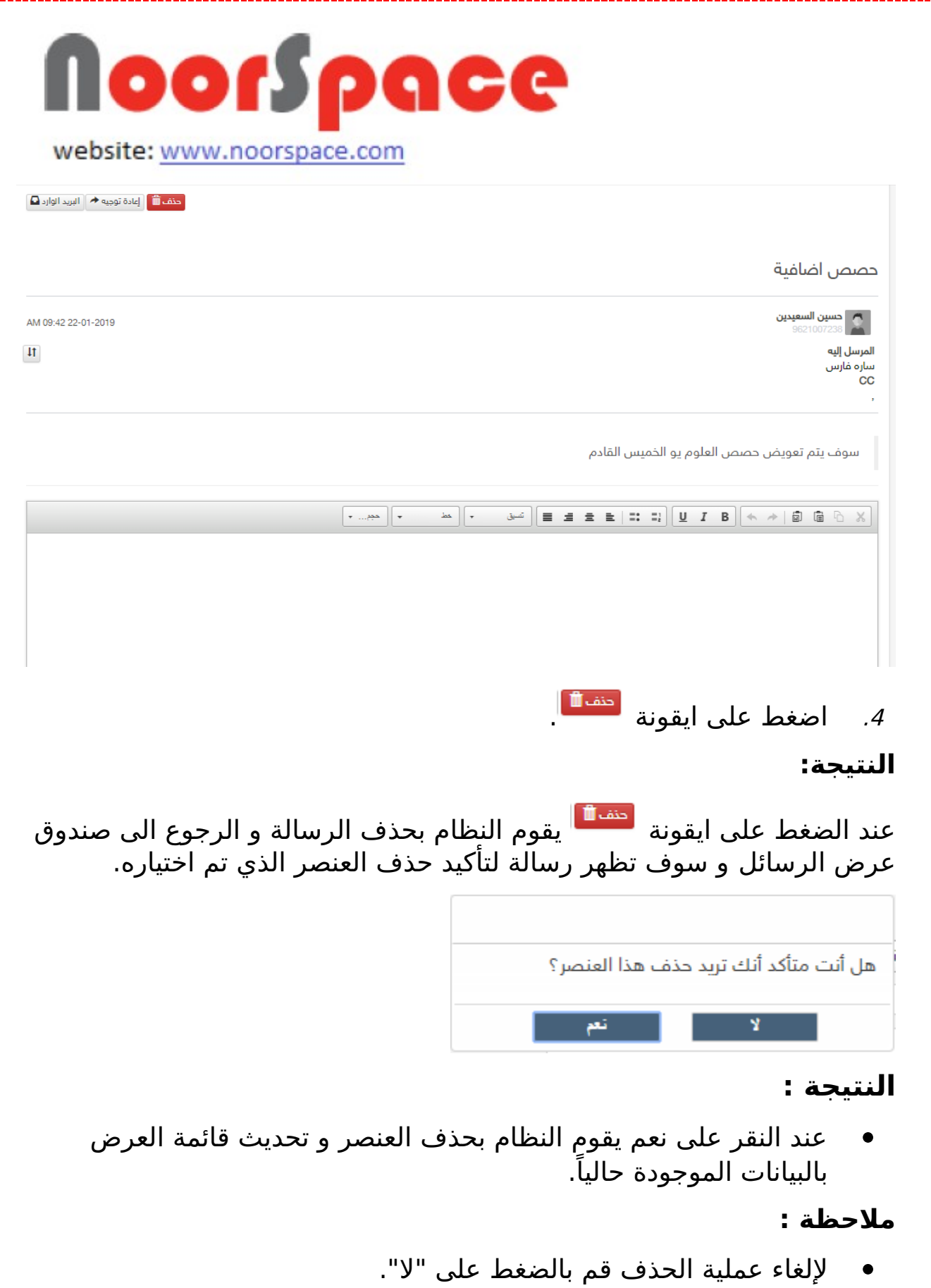

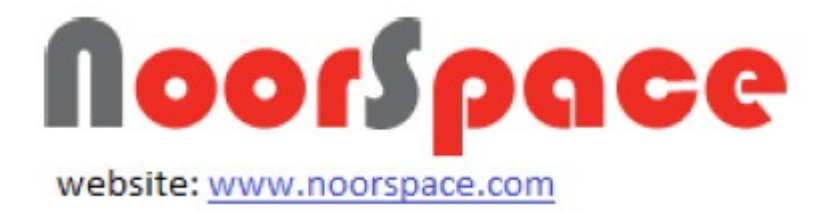

### **2.6 ظحذف رسالة من صندوق الصادر**

#### <span id="page-29-0"></span>**المتطلبات:**

لحذف الرسائل الصادرة يجب أن تتوفر الشروط التية:

- أن تملك حساباً على النظام، أي أن يتوفر لك اسم مستخدم و كلمة مرور لتتمكن من الدخول إلى النظام.
- أن تمتلك الصلاحيات اللازمة على النظام، والتي بموجبها ستتمكن من حذف الرسائل.

### **الجراءات:**

لحذف الرسائل الصادرة اتتبع الخطوات التية:

1. اضغط على أيقونة <sup>الرسائل</sup> الموجودة في أعلى القائمة.

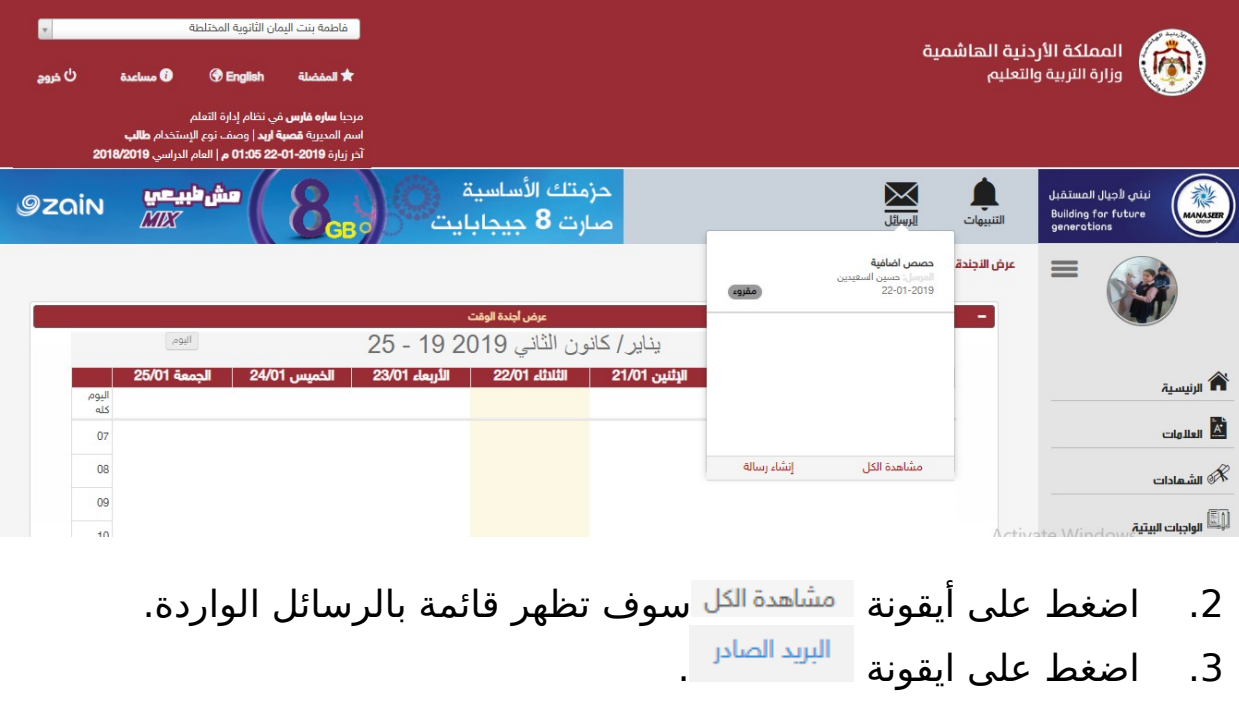

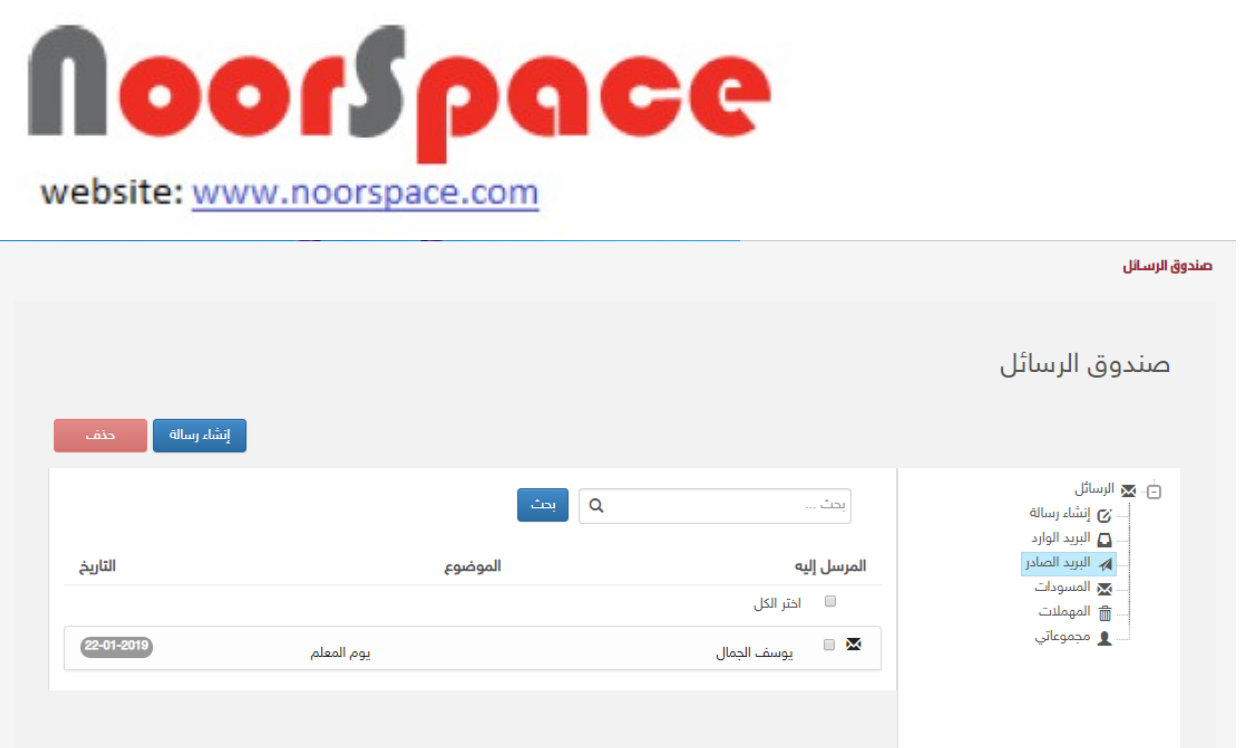

.4 قم بإختيار الرسالة المراد حذفها من قائمة صندوق الرسائل الصادرة.

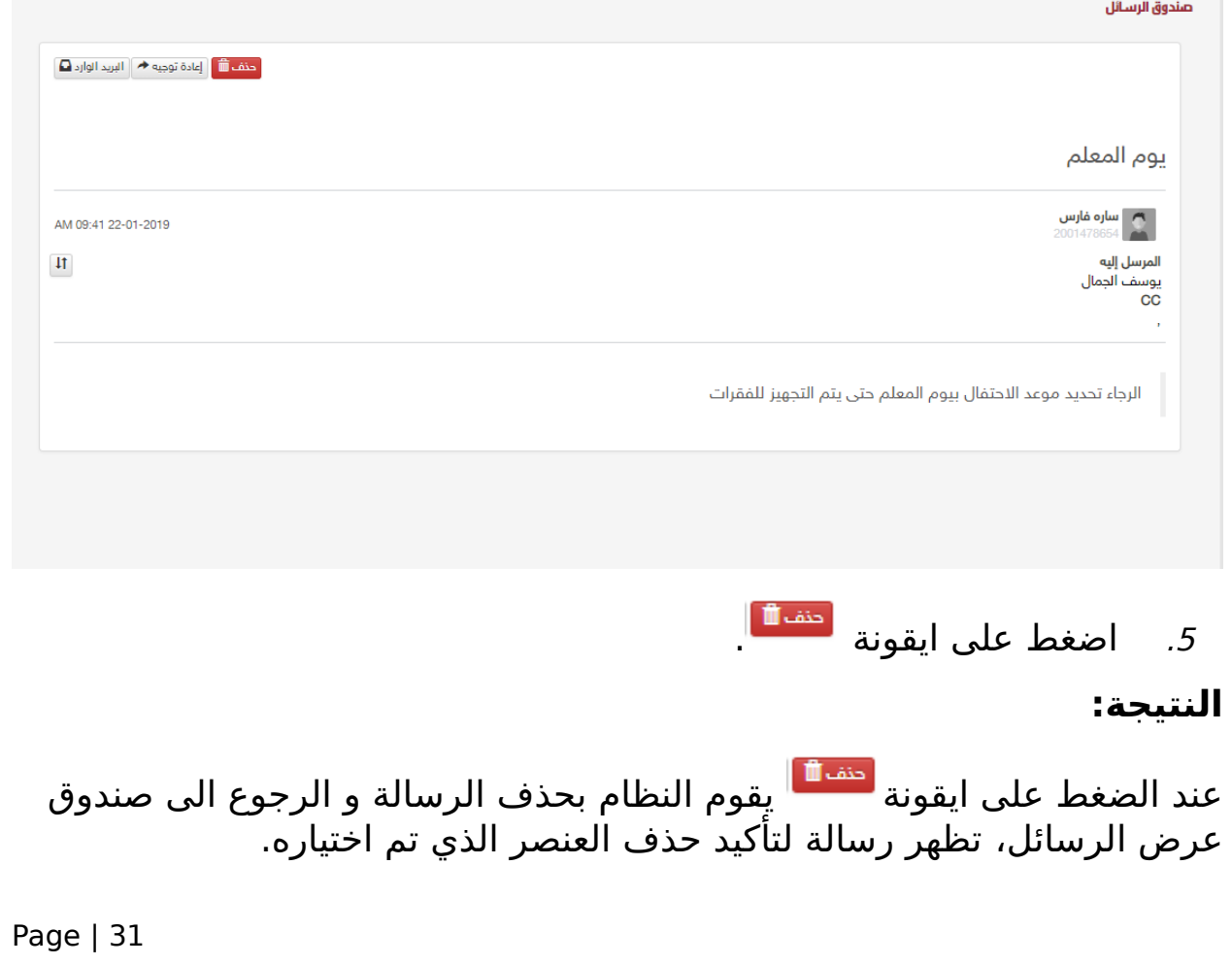

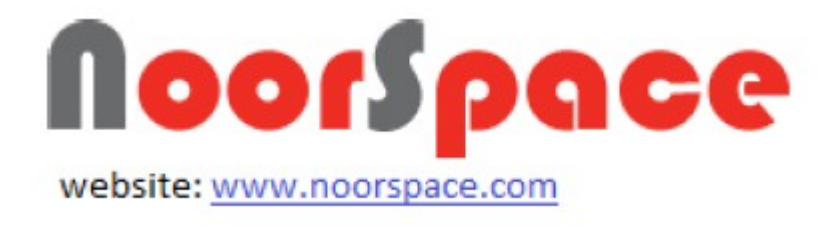

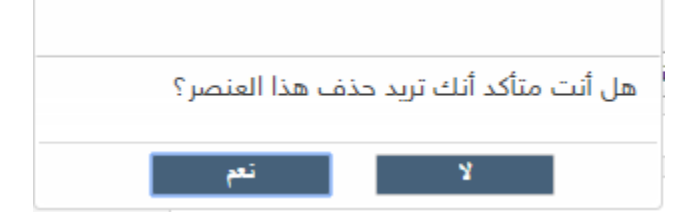

#### **النتيجة :**

 عند النقر على نعم يقوم النظام بحذف العنصر و تحديث قائمة العرض بالبيانات الموجودة حالياً.

#### **ملاحظة :**

للغاء عملية الحذف قم بالضغط على "ل".

# **2.7 إعادة توجيه رسالة من صندوق الوارد**

### <span id="page-31-0"></span>**المتطلبات:**

لعادة توجيه الرسائل الواردة يجب أن تتوفر الشروط التية:

- أن تملك حساباً على النظام، أي أن يتوفر لك اسم مستخدم و كلمة مرور لتتمكن من الدخول إلى النظام.
- أن تمتلك الصلاحيات اللازمة على النظام، والتي بموجبها ستتمكن من إعادة توجيه الرسائل.

### **الجراءات:**

لعادة توجيه الرسائل الواردة اتتبع الخطوات التية:

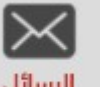

- 
- 1. اضغط على أيقونة ـ <sup>الرسائل</sup> الموجودة في أعلى القائمة.

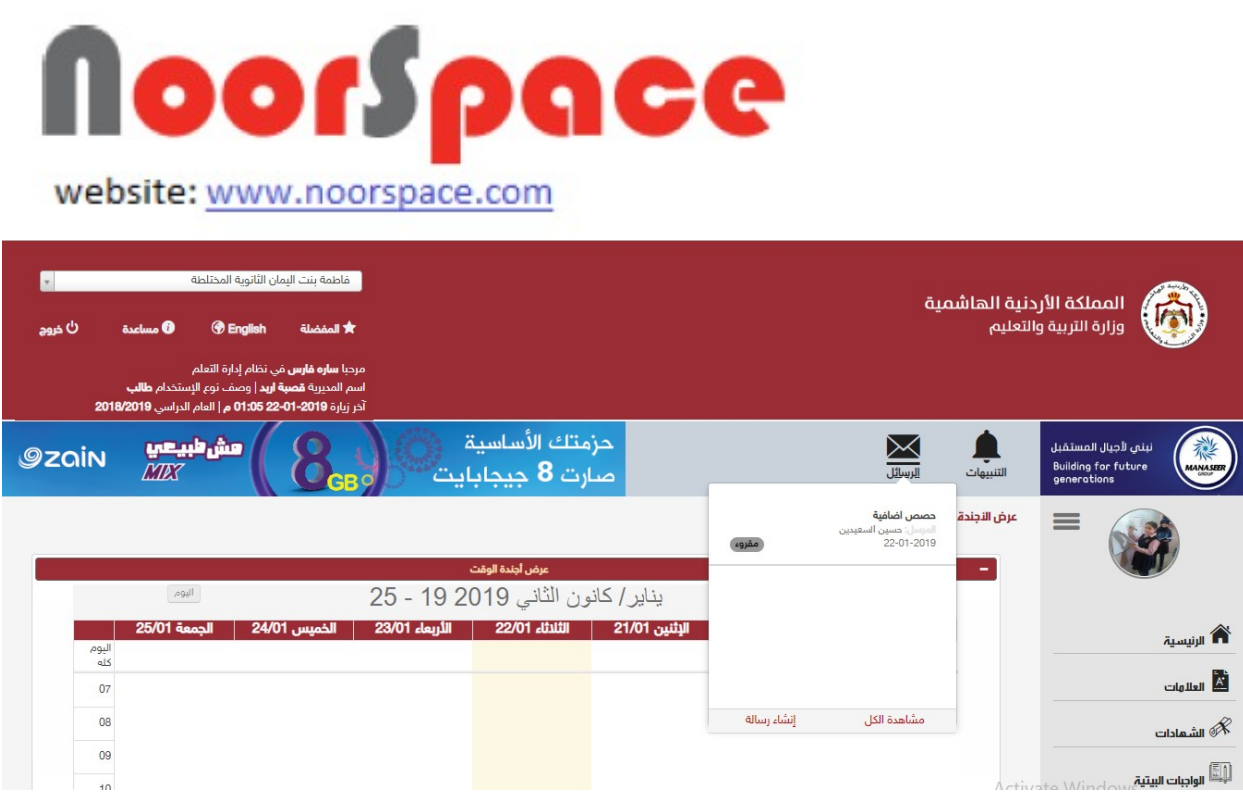

2. اضغط على أيقونة <sup>مشاهدة الكل</sup> سوف تظهر قائمة بالرسائل الواردة.

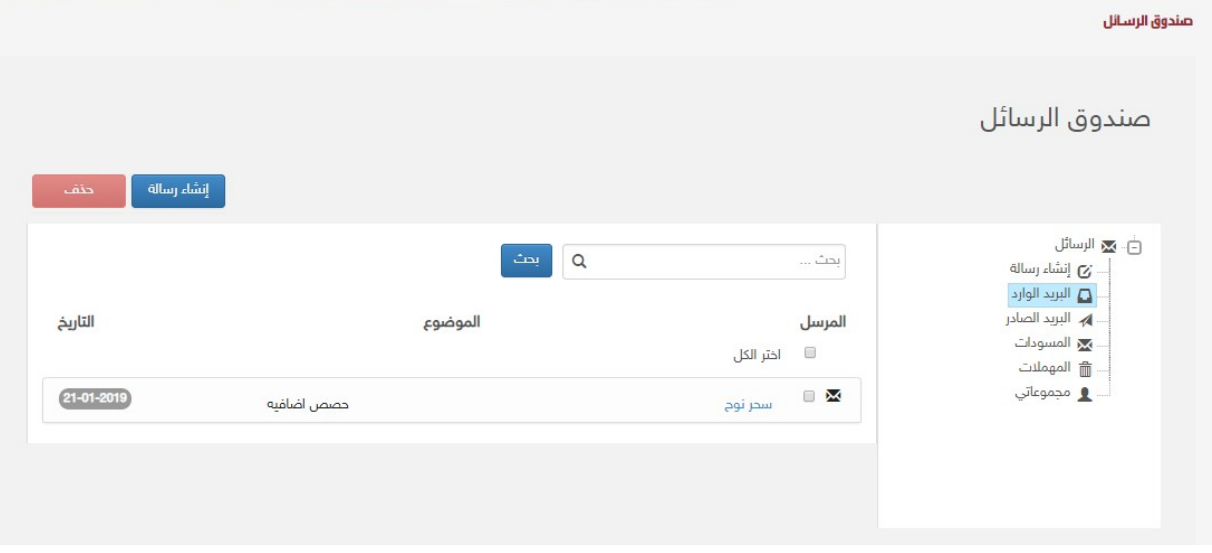

.3 قم بإختيار الرسالة المراد إعادة توجيهها من قائمة صندوق الرسائل الواردة.

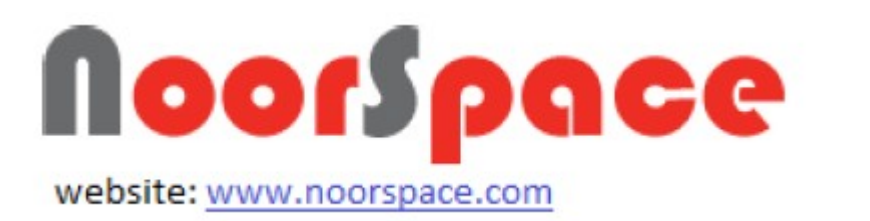

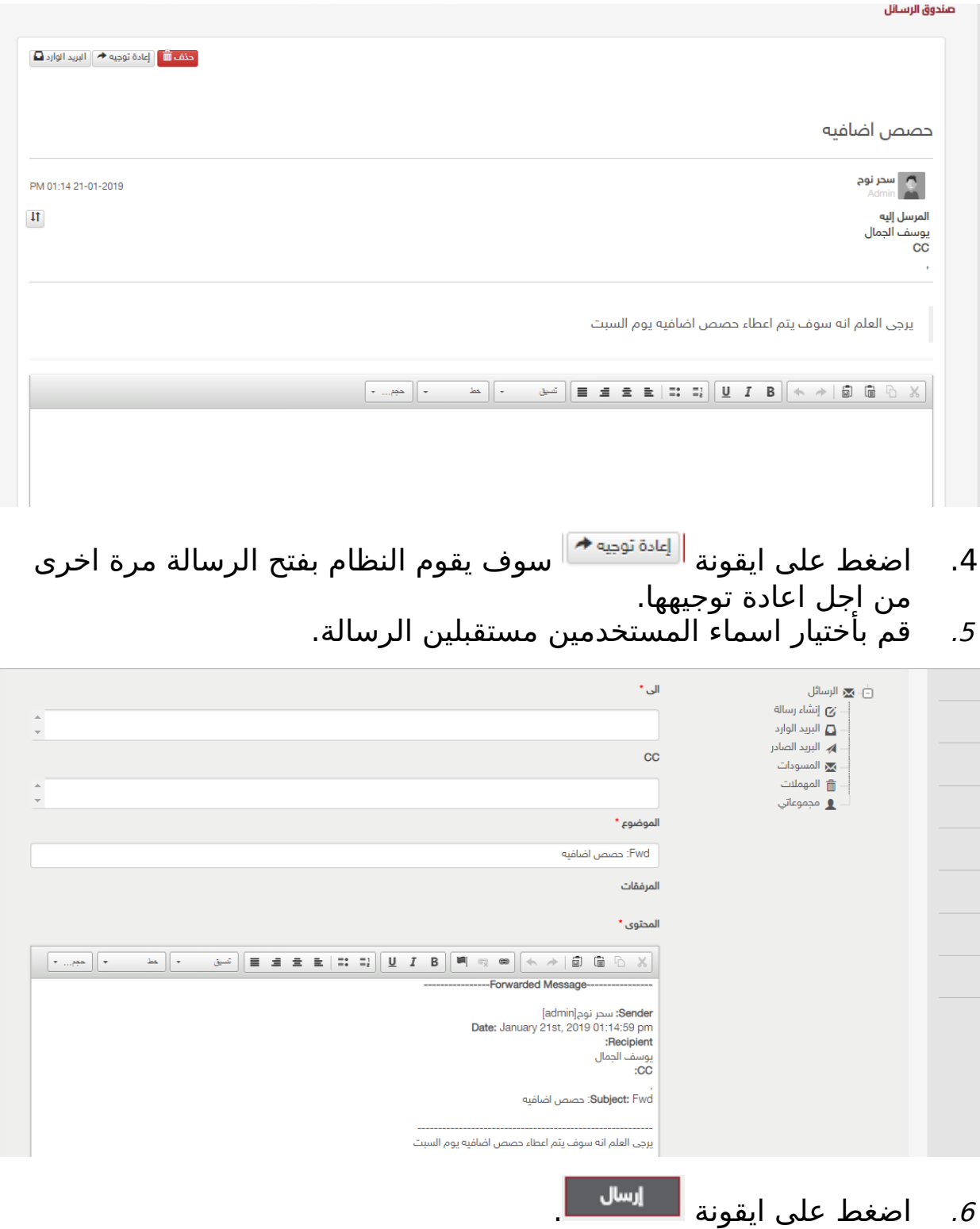

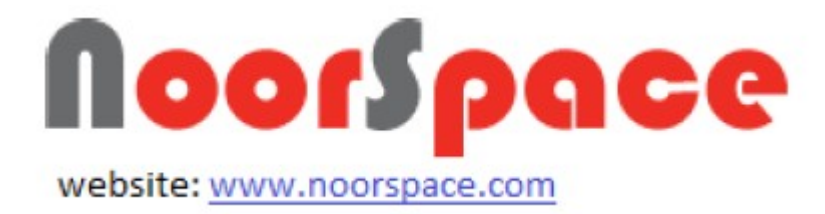

#### **النتيجة:**

عند الضغط على أيقونة للسلام ال<sup>سال</sup>م بأرسال رسالة والانتقال إلى قائمة عرض رسالة وتظهر رسالة للمستخدم تفيد بأن عملية الرسال تمت بنجاح.

#### **ملاحظة :**

عند النقر على أيقونة الطب<sup>العاء</sup> مع التظهر الرسالة الآتية:

هل انت متأكد من أنك تريد الخروج من الصفحة ؟

- عند النقر على مستقتل على عملية الإرسال، ويتم الانتقال إلى شاشة عرض الرسائل.
	- يمكن ايضا حفظ الرساله كمسوده ويتم حفظها في المهملت.

### **2.8 إعادة توجيه رسالة من صندوق الصادر**

#### <span id="page-34-0"></span>**المتطلبات:**

لعادة توجيه الرسائل الصادرة يجب أن تتوفر الشروط التية:

- أن تملك حساباً على النظام، أي أن يتوفر لك اسم مستخدم و كلمة مرور لتتمكن من الدخول إلى النظام.
- أن تمتلك الصلاحيات اللازمة على النظام، والتي بموجبها ستتمكن من إعادة توجيه الرسائل.

**الجراءات:**

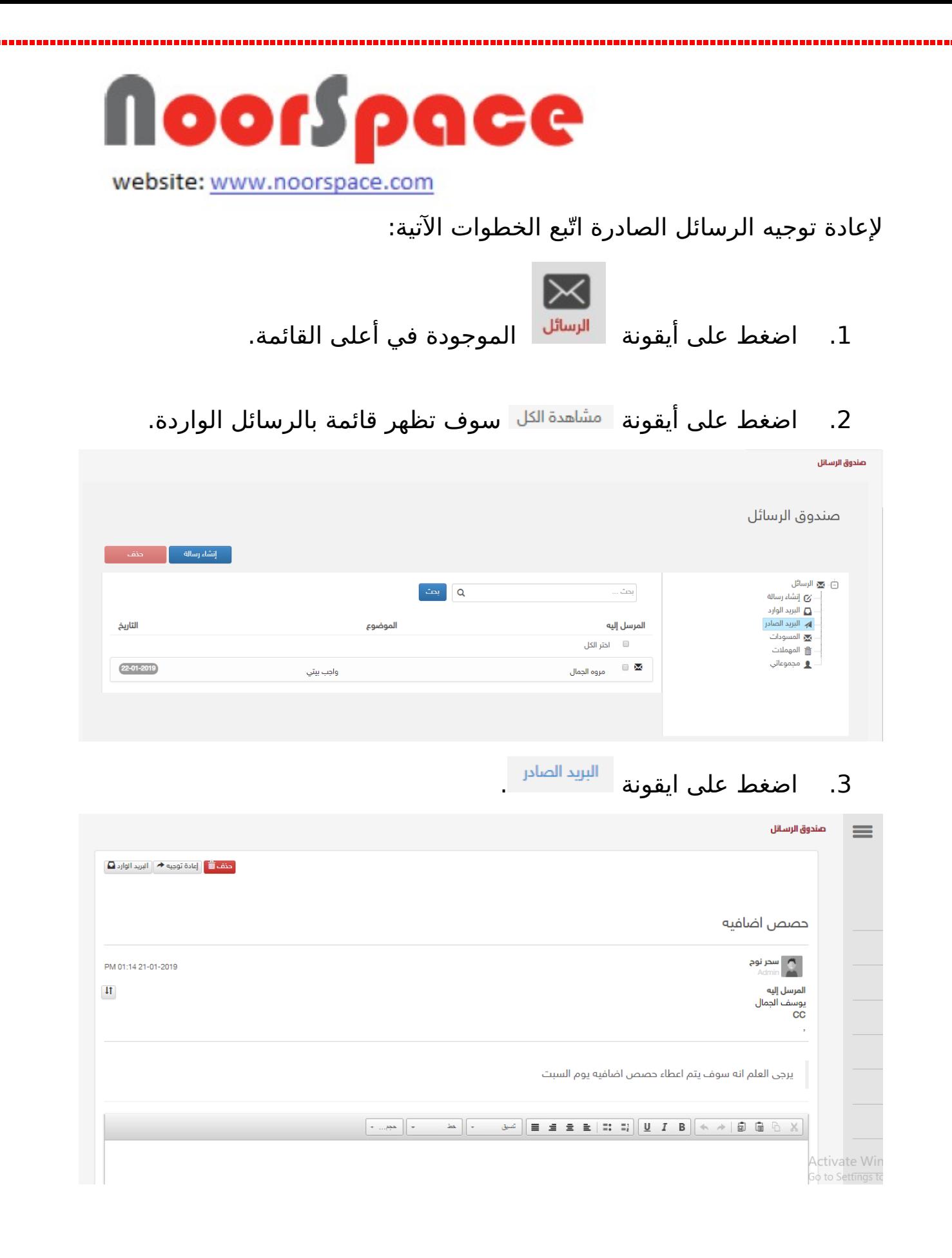

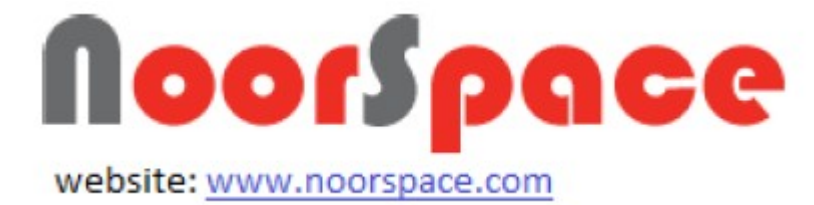

قم بإختيار الرسالة المراد إعادة توجيهها من قائمة صندوق الرسائل . $\boldsymbol{4}$ الصادرة.

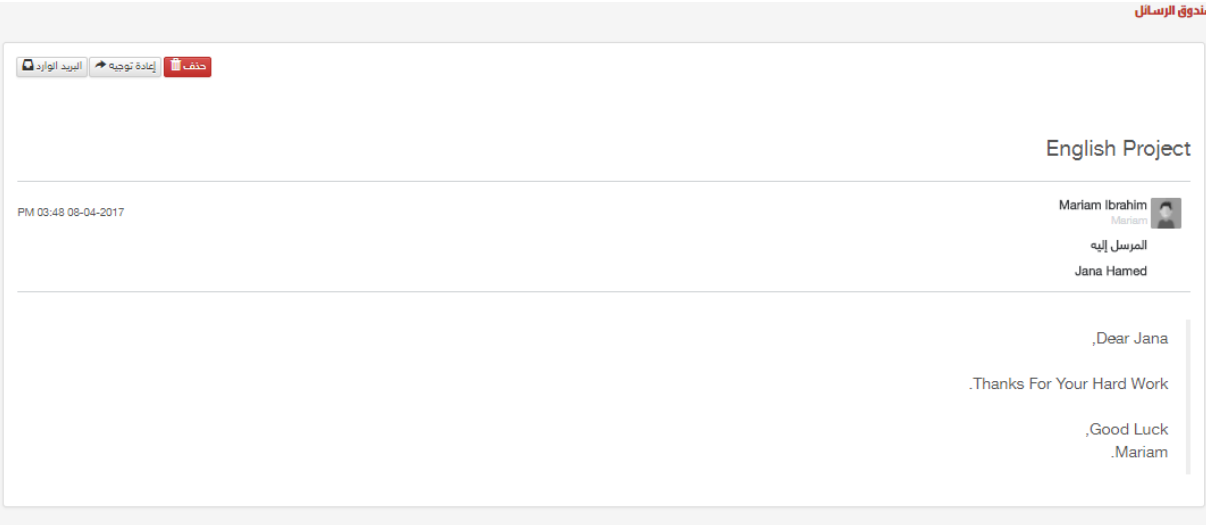

5. اضغط على ايقونة ال<sup>يستويهم</sup> اسوف يقوم النظام بفتح الرسالة مرة اخرى من اجل اعادة توجيهها.

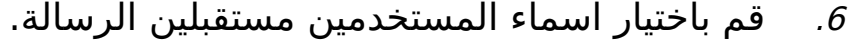

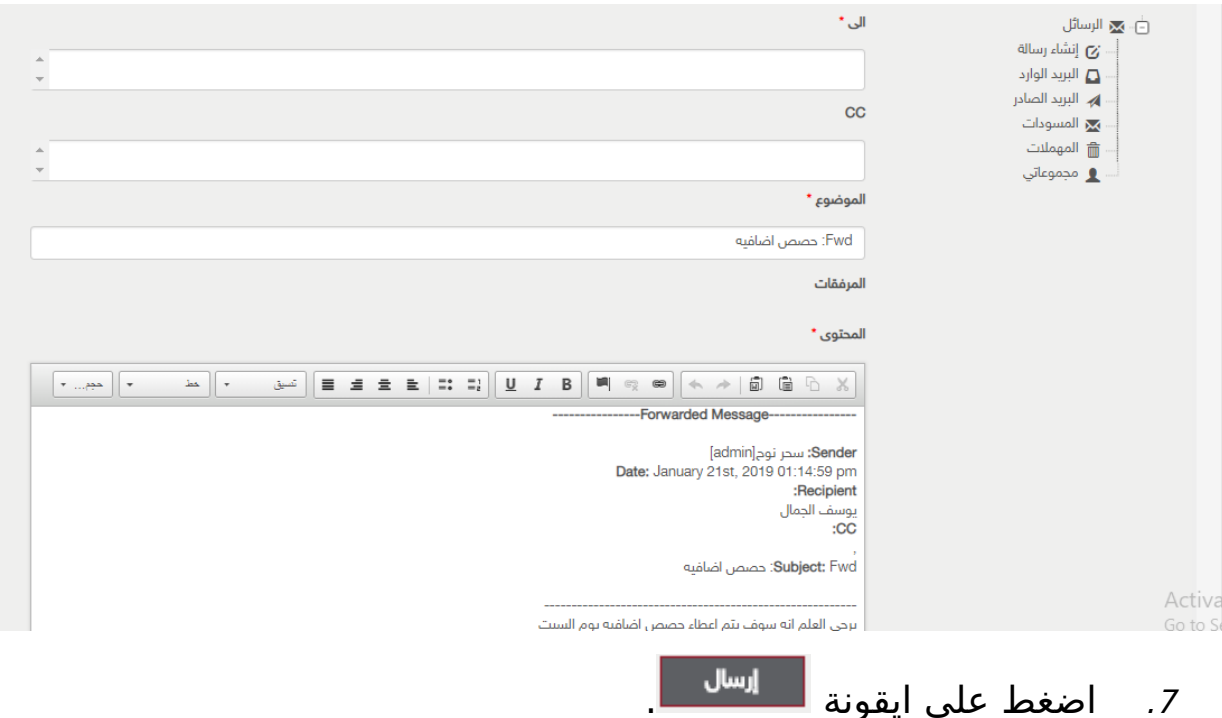

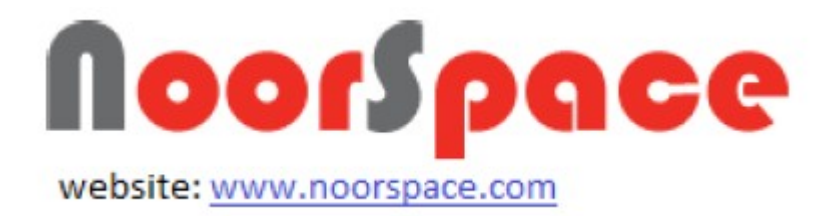

#### **النتيجة:**

عند الضغط على أيقونة للعل<sup>سال</sup> على يقوم النظام بأرسال رسالة والانتقال إلى قائمة عرض رسالة وتظهر رسالة للمستخدم تفيد بأن عملية الرسال تمت بنجاح.

#### **ملاحظة :**

عند النقر على أيقونة لمعا<sup>لغاء</sup> مع تظهر الرسالة الآتية:

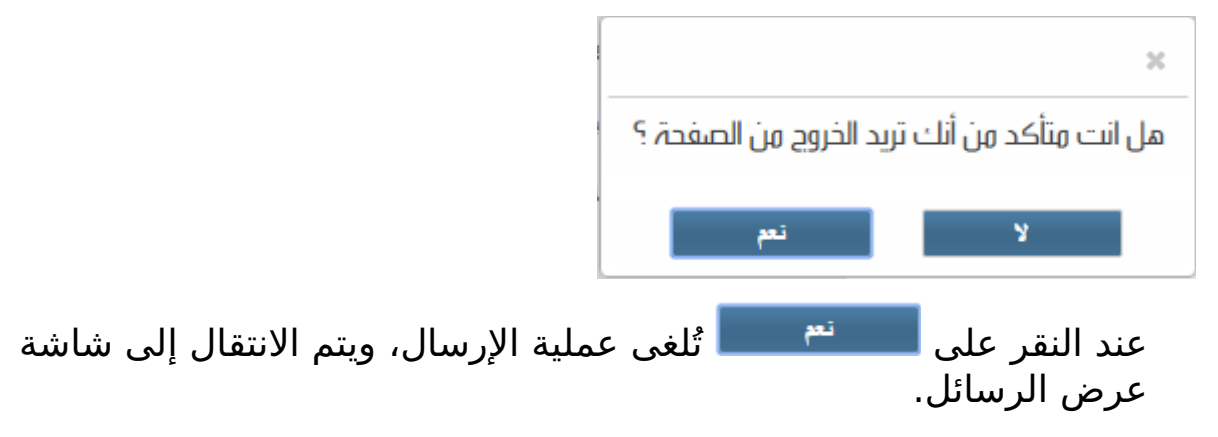

## **.3 التنبيهات 3.1 عرض التنبيهات المرسلة**

#### <span id="page-37-1"></span><span id="page-37-0"></span>**المتطلبات:**

لعرض كافة التنبيهات المرسلة يجب أن تتوفر الشروط التية:

- أن تملك حساباً على النظام، أي أن يتوفر لك اسم مستخدم و كلمة مرور لتتمكن من الدخول إلى النظام.
- أن تمتّلك الصلاحيات اللازمة على النظام، والتي بموجبها ستتمكن من عرض التنبيهات المرسلة.

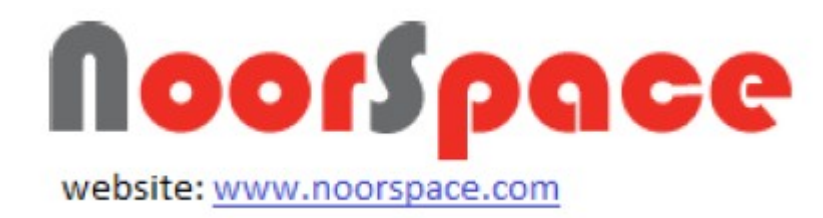

### **الجراءات:**

- لعرض التنبيهات التي تم ارسالها مسبقا اتتبع الخطوات التية:
- 1 اضغط على أيقونة التنبيهات الموجودة في اعلى يمين الشاشة.

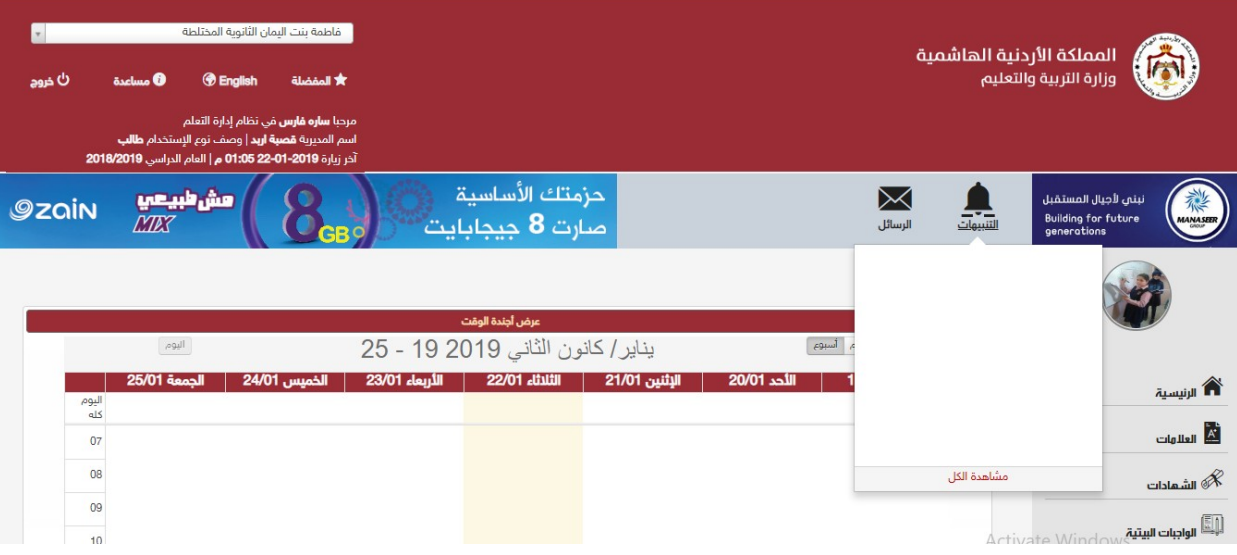

<sup>2</sup> اضغط على أيقونة مشاهدة الكل.

#### **النتيجة :**

تظهر قائمة بالتنبيهات التي تم ارسالها مسبقاً، علما أنه يتم عرض قائمة التنبيهات بناء على صلحيات المستخدم .

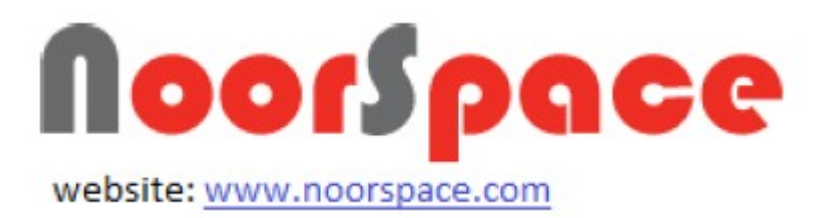

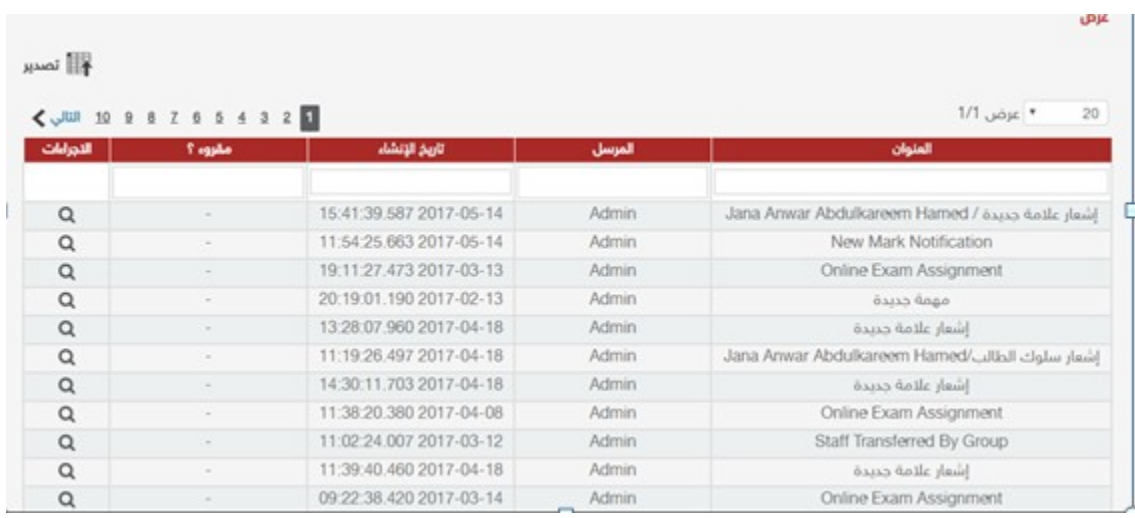

#### **ملاحظة :**

 لعرض كافة معلومات عنصر معين اضغط على أيقونة الموجودة في عامود الجراءات بمحاذاة الملف المراد عرض بياناته، فتظهر كافة البيانات المدخلة لهذا العنصر.

### **3.2 تصدير التنبيهات**

#### <span id="page-39-0"></span>**المتطلبات:**

قبل البدء بتصدير التنبيهات يجب أن تتوفر الشروط التية:

- أن تملك حساباً على النظام، أي أن يتوفر لك اسم مستخدم و كلمة مرور لتتمكن من الدخول إلى النظام.
- أن تمتلك الصلاحيات اللازمة على النظام، والتي بموجبها ستتمكن من تصدير التنبيهات.

### **الجراءات:**

لتصدير التنبيهات اتتبع الخطوات التية:

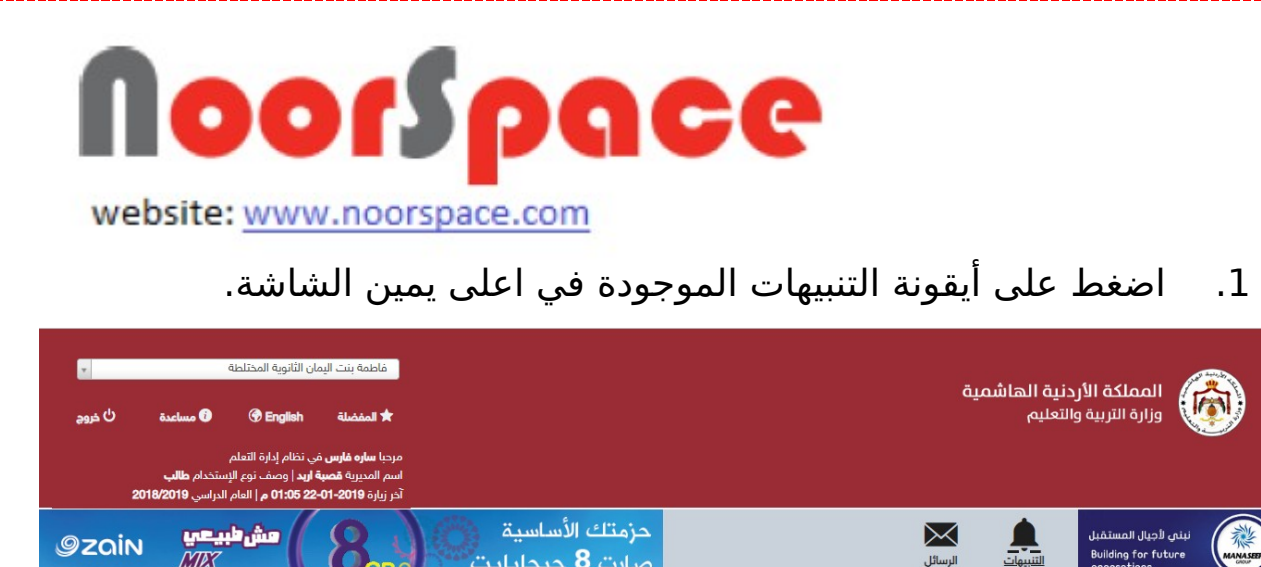

صارت **8** جيجابايت

يناير/ كانون الثاني 2019 19 - 25

الأربعاء 23/01

||<u>| ||</u><br>||إ .2 اضغط على أيقونة مشاهدة الكل سوف تظهر قائمة بالتنبيهات المرسلة مسبقاً، علما أنه يتم عرض التنبيهات بناء علي صلاحيات المستخدم َ.

الإثنين 21/01 | الثلاثاء 22/01

أسبوم

مشاهدة الكل

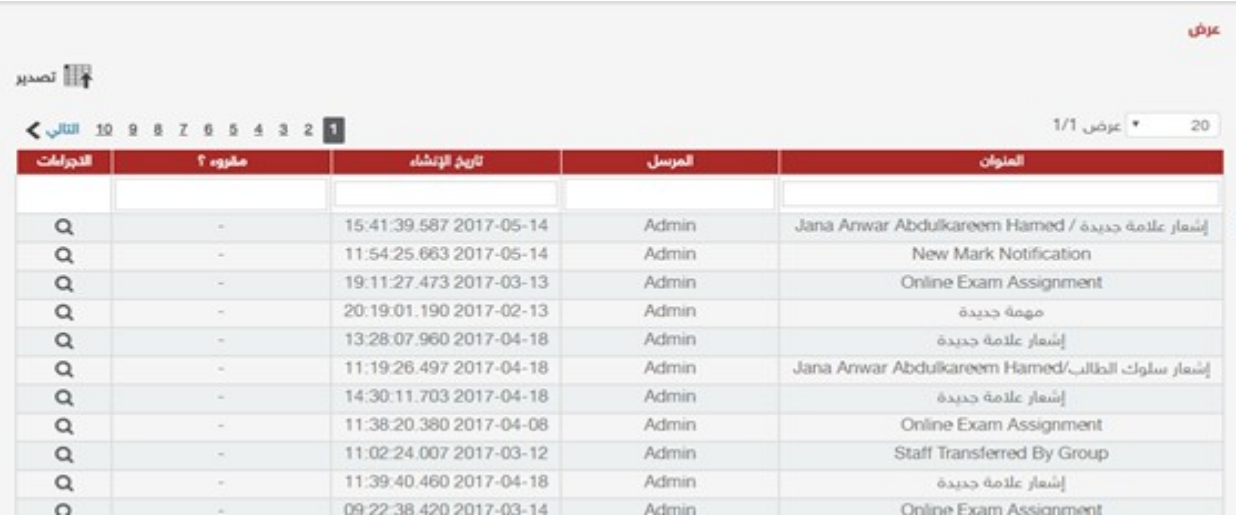

.3 اضغط على أيقونة للملة <sup>التصدير</sup> الموجودة أعلى قائمة عرض التنبيهات.

**النتيجة :**

 $\hat{\mathbf{n}}$ الرئيسية العلامات<br>العلامات

ي<br>الشهادات

Page | 41

الجمعة 25/01

 $09$ 

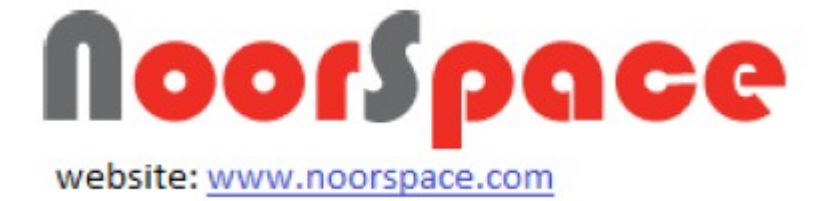

عند الضغط على ايقونة يقوم النظام بتصدير التنبيهات الموجودة في قائمة العرض بملف Excel .

# **.4الخبار**

### <span id="page-41-0"></span>**المتطلبات:**

لعرض كافة الخبار يجب أن تتوفر الشروط التية:

- أن تملك حساباً على النظام، أي أن يتوفر لك اسم مستخدم و كلمة مرور لتتمكن من الدخول إلى النظام.
- أن تمتلّك الصلاحيات اللازمة على النظام، والتي بموجبها ستتمكن من عرض ملفات خبر.

### **الجراءات:**

لعرض الخبار المضافة مسبقا اتتبع الخطوات التية:

.1 اضغط على أيقونة الخبار الموجودة في القائمة الرئيسية التي تظهر على يمين الشاشة.

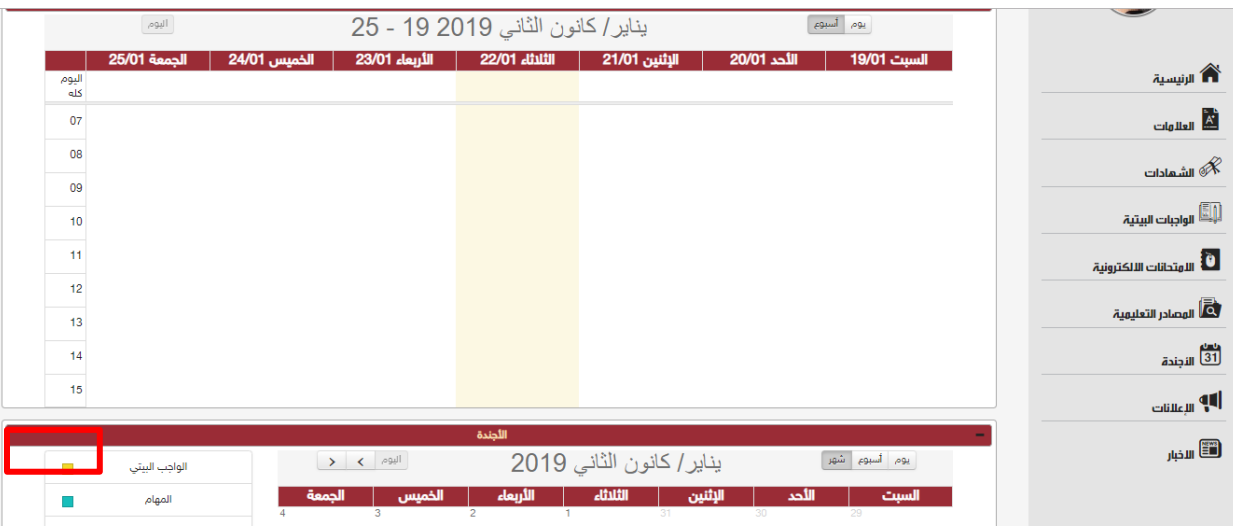

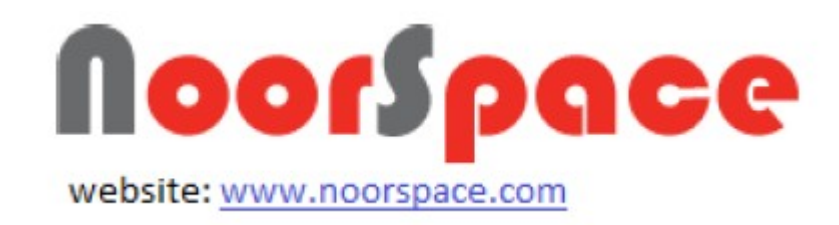

#### **النتيجة** :

تظهر قائمة بملفات الاخبار المضافة مسبقاً على النظام، علما أنه يتم عرض قائمة الخبار بناء على صلحيات المستخدم.

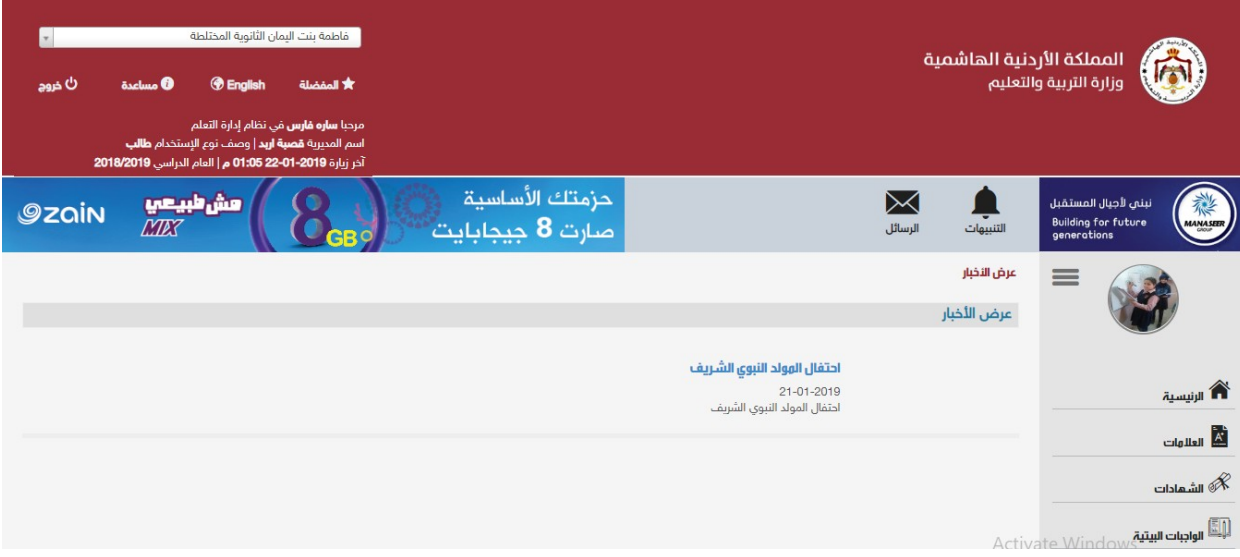

### ملحظة :

لعرض كافة معلومات عنصر معين اضغط على الخبر المراد .

# **.5العلنات**

### <span id="page-42-0"></span>**المتطلبات:**

لعرض كافة الإعلانات يجب أن تتوفر الشروط الآتية:

- أن تملك حساباً على النظام، أي أن يتوفر لك اسم مستخدم و كلمة مرور لتتمكن من الدخول إلى النظام.
- أن تمتلك الصلاحيات اللازمة على النظام، والتي بموجبها ستتمكن من عرض ملفات العلنات.

### **الجراءات**:

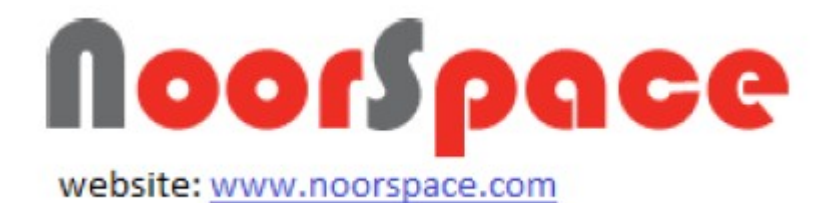

لعرض الإعلانات المضافة مسبقا اتّبع الخطوات الآتية:

.1 اضغط على أيقونة العلنات الموجودة في القائمة الرئيسية التي تظهر على يمين الشاشة.

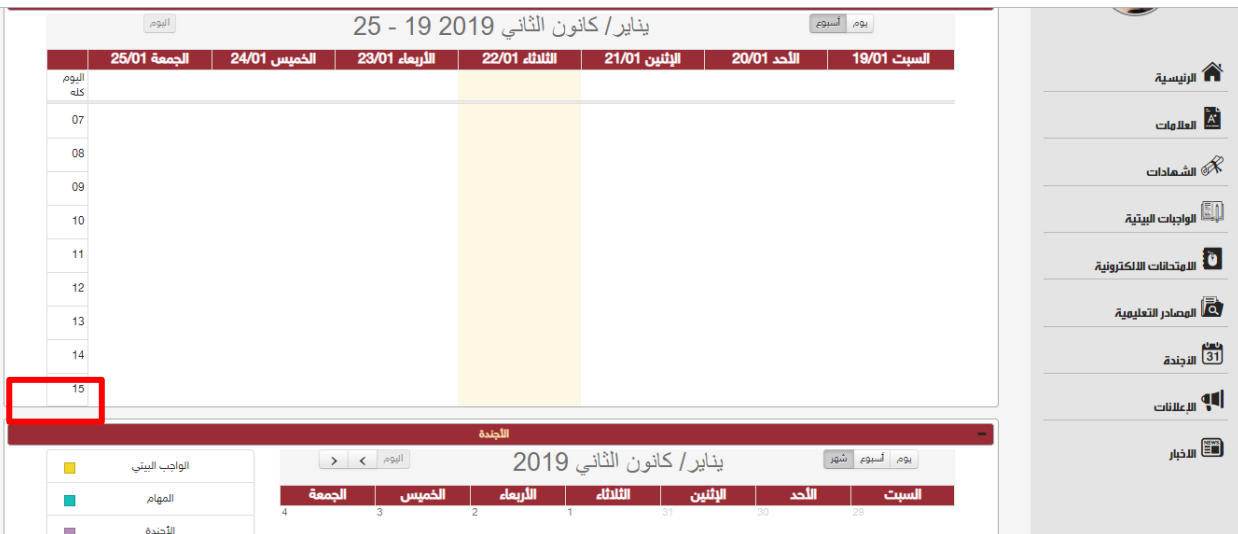

النتيجة :

تظهر قائمة بملفات الاعلانات المضافة مسبقاً علي النظام، علما أنه يتم عرض قائمة العلنات بناء على صلحيات المستخدم .

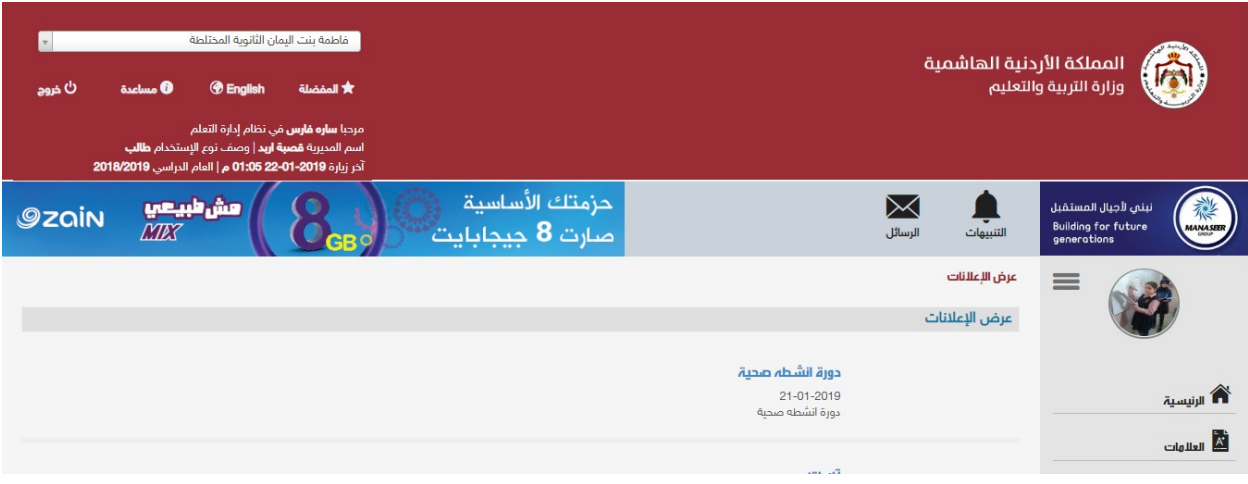

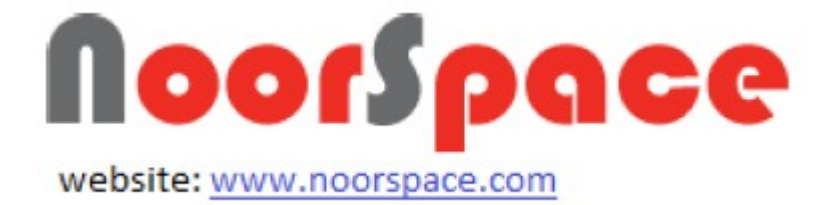

لعرض كافة معلومات عنصر معين اضغط على الاعلان المراد.

# **.6الجندة**

#### <span id="page-44-0"></span>**المتطلبات**:

لعرض كافة الجندة يجب أن تتوفر الشروط التية:

- أن تملك حساباً على النظام، أي أن يتوفر لك اسم مستخدم و كلمة مرور لتتمكن من الدخول إلى النظام.
- أن تمتلك الصلاحيات اللازمة علي النظام، والتي بموجبها ستتمكن من عرض ملفات الأحندة.

**الجراءات**:

لعرض الجندة المضافة مسبقا اتتبع الخطوات التية:

.1 اضغط على أيقونة الجندة الموجودة في القائمة الرئيسية التي تظهر على يمين الشاشة.

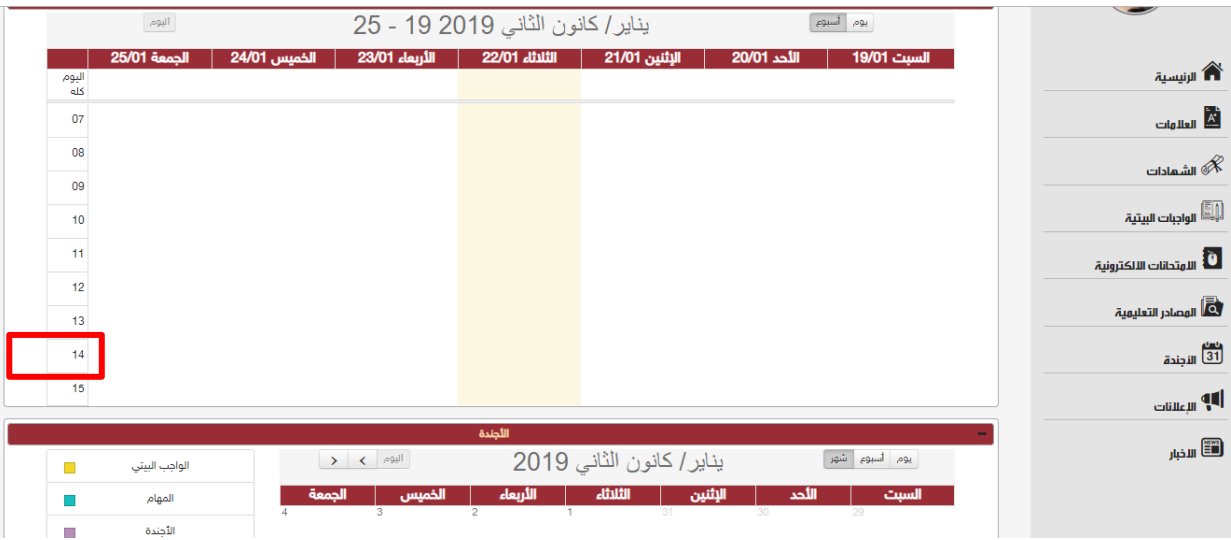

**النتيجة** :

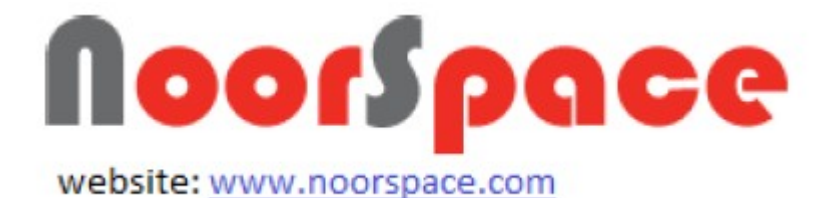

تظهر قائمة بملفات الأجندة المضافة مسبقاً علي النظام ؛علما أنه يتم عرض قائمة الأحندة بناء على صلاحيات المستخدم .

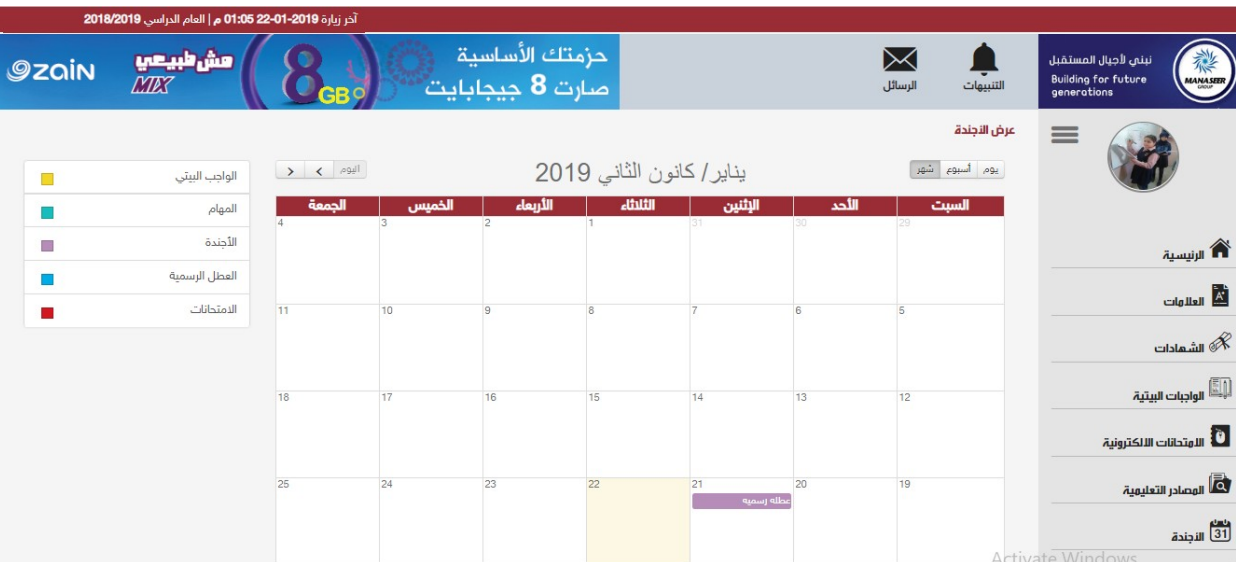

# **.7العلمات**

### **المتطلبات**:

لعرض العلمات يجب أن تتوفر الشروط التية:

- أن تملك حساباً على النظام، أي أن يتوفر لك اسم مستخدم و كلمة مرور لتتمكن من الدخول إلى النظام.
- أن تمتلك الصلاحيات اللازمة على النظام، والتي بموجبها ستتمكن من عرض العلمات.

#### **الجراءات**:

لعرض العلمات المضافة اتتبع الخطوات التية:

.1 اضغط على ايقونه العلمات الموجودة في القائمة الرئيسية التي تظهر على يمين الشاشة.

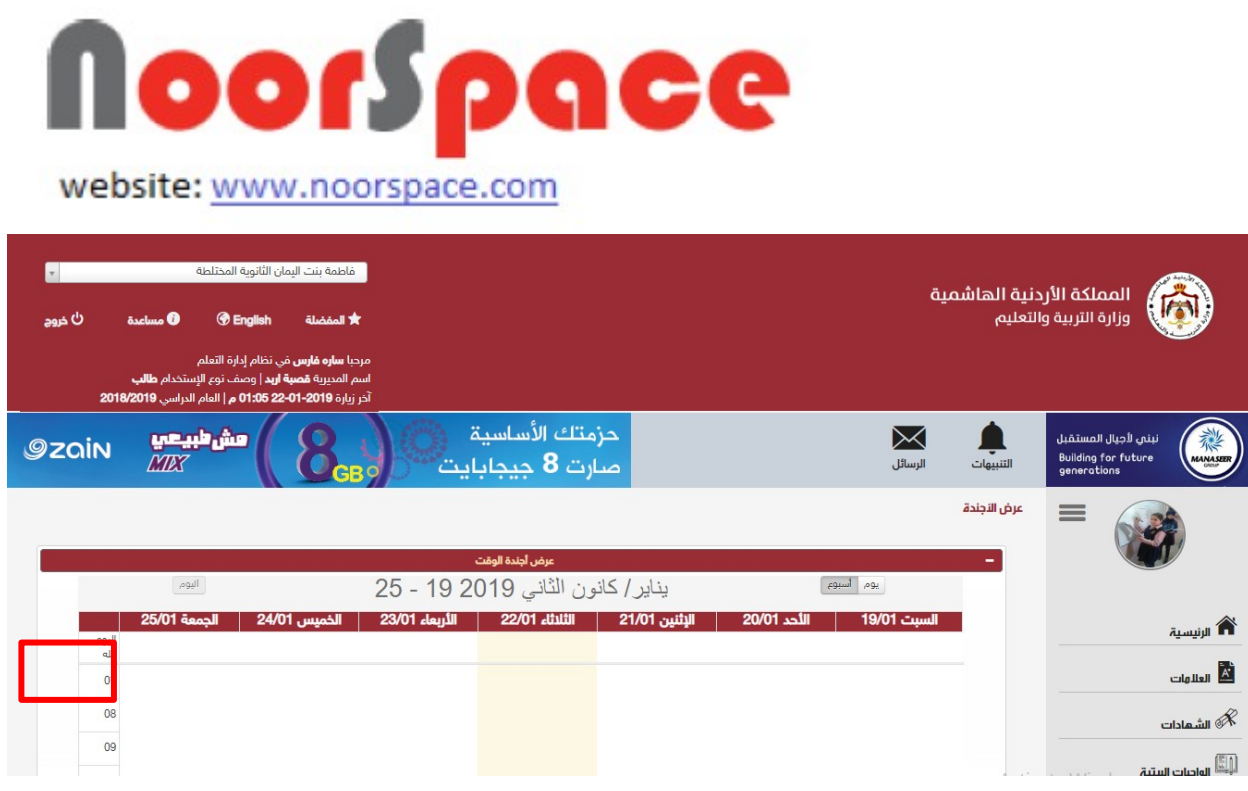

## النتيجه :

سوف تظهر لك علمات الفصل المراد كما هو ادناه.

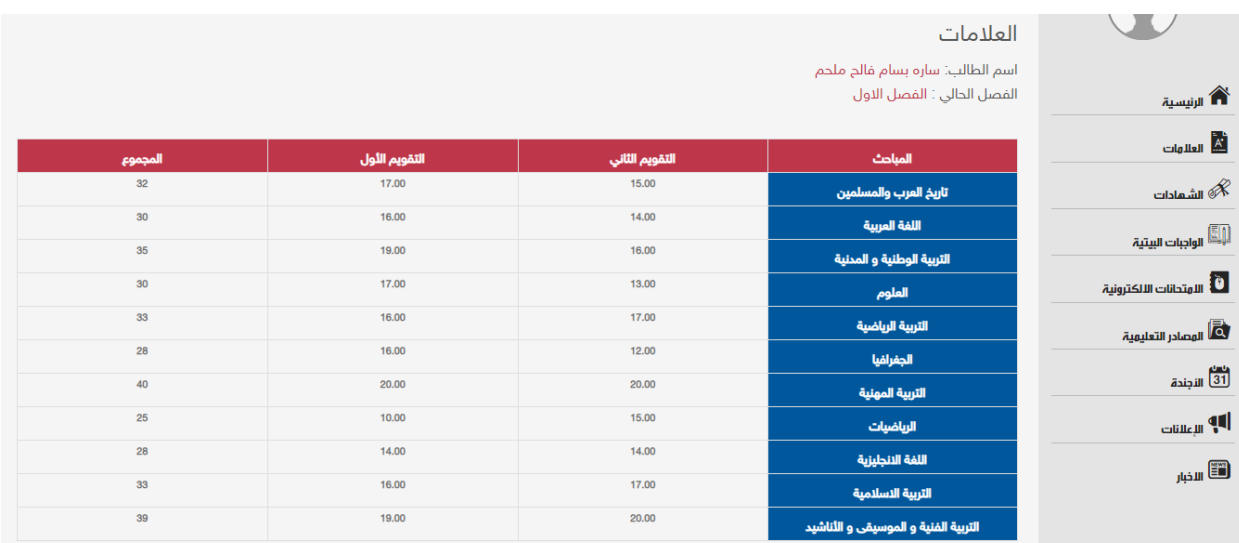

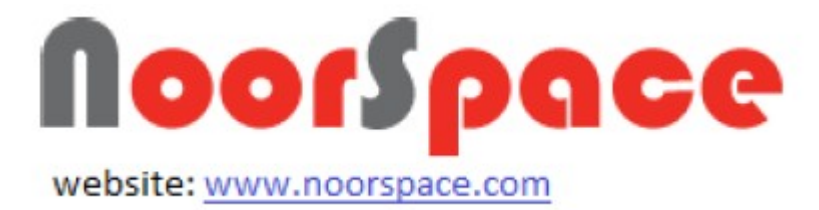

# **.8 امتحاناتي اللكترونيه :**

**المتطلبات**:

لعرض كافة التمتحانات يجب أن يتتوفر الشروط اليتية:

- 1. أن تملك حساباً على النظام، أي أن يتوفر لك اسم مستخدم و كلمة مرور لتتمكن من الدخول إلى النظام.
	- 2. أن تمتلك الصـلاحيات اللازمة على النظام، والتي بموجبها ستتمكن من عرض الامتحانات.

الجراءات:

لعرض التمتحانات المضافة اتيتبع الخطوات اليتية:

.1 اضغط على أيقونة التمتحانات اللكترونيه الموجودة في القائمة الرئيسية التي يتظهر على يمين الشاشة.

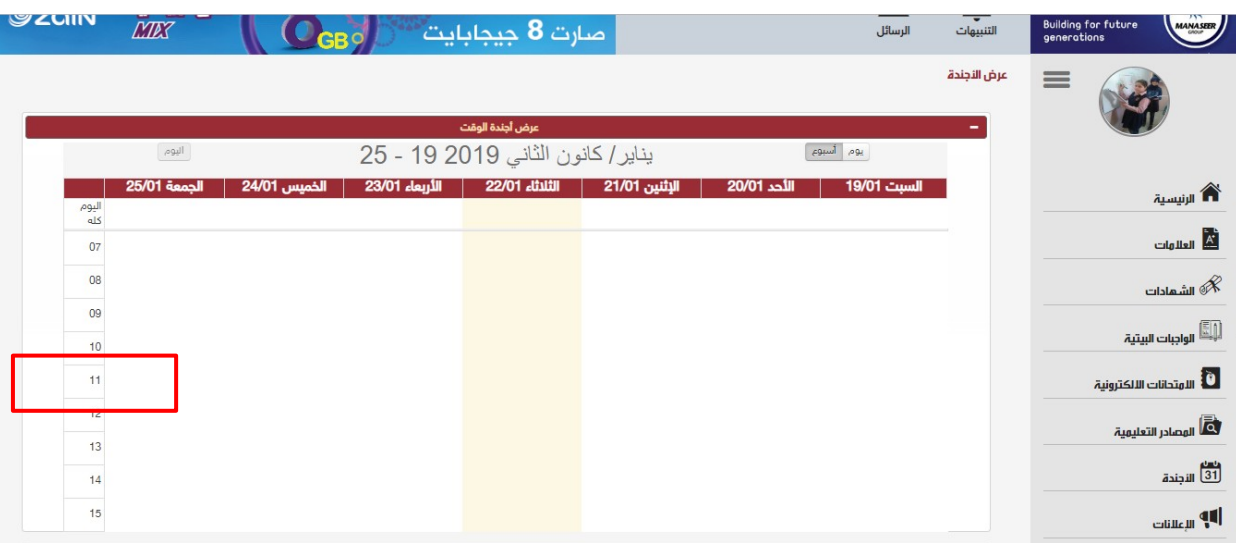

2. سوف يتم عرض جميع الامتحانات التي تم تعينها للطالب كما يظهر في الشاشه :

# Noorspace website: www.noorspace.com

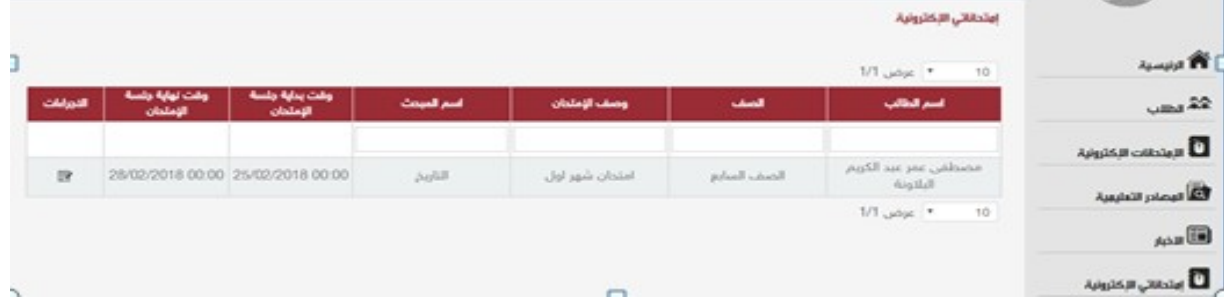

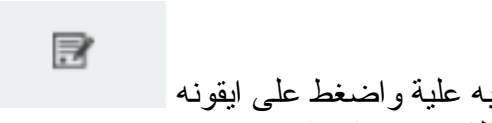

3. قم باختيار الامتحان المراد الاجابه علية واضغط على ايقونه .4 سوف يتظهر لك شاشه التمتحان الذي قمت باختياره :

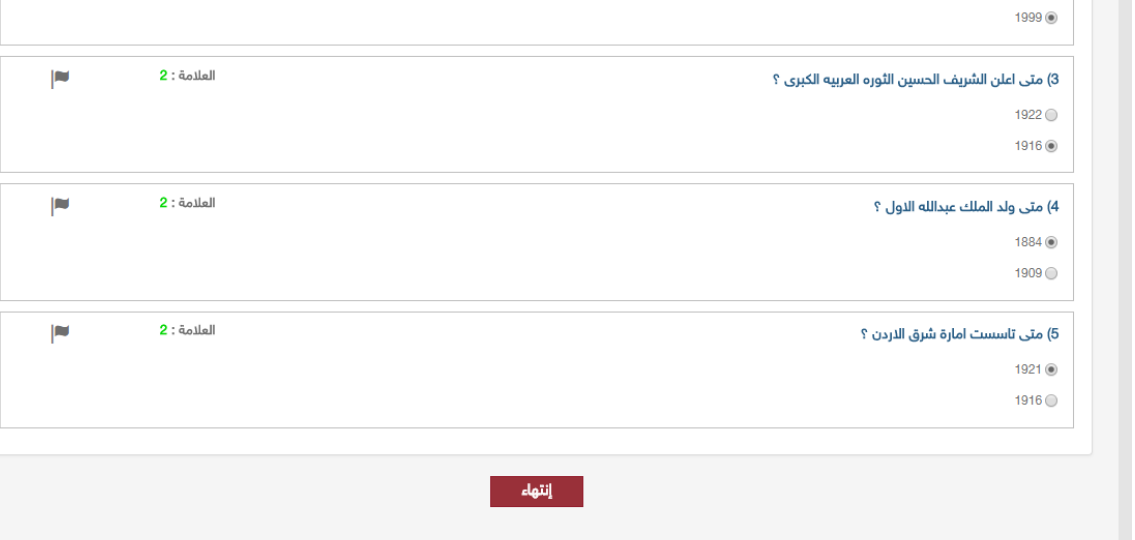

5. قم بالاجابه على جميع الاسئله وبعد الانتهاء اضغط على مست<mark>دانة التهاء.</mark> مراجعة .6 بعد النتاء تمن التمتحان يمكنك عمل تمراجعة للسئله اضغط تمراجعه

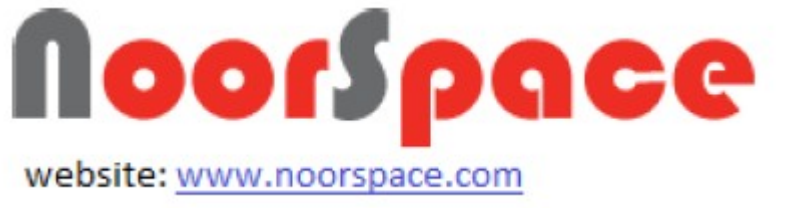

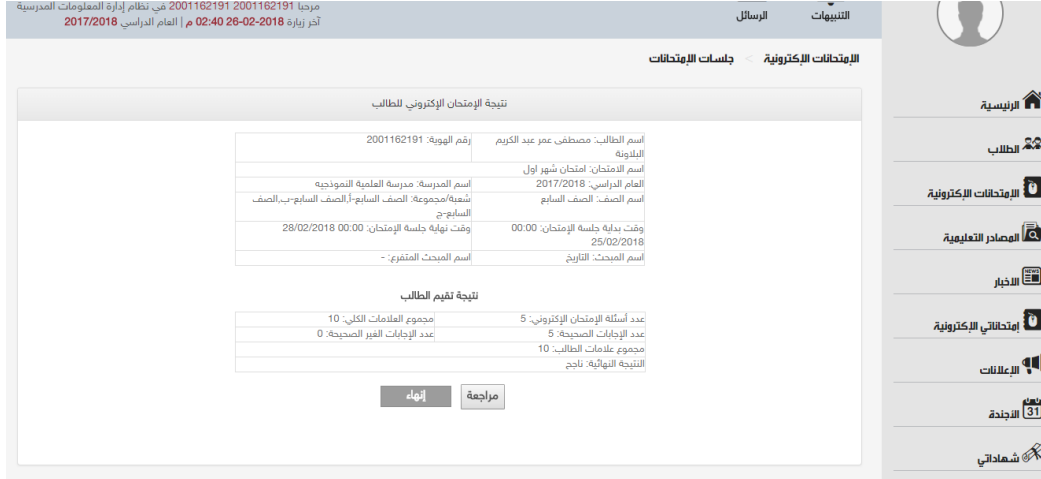

### .7 سوف يتم اظهار اجابتك والتاكد تمنها :

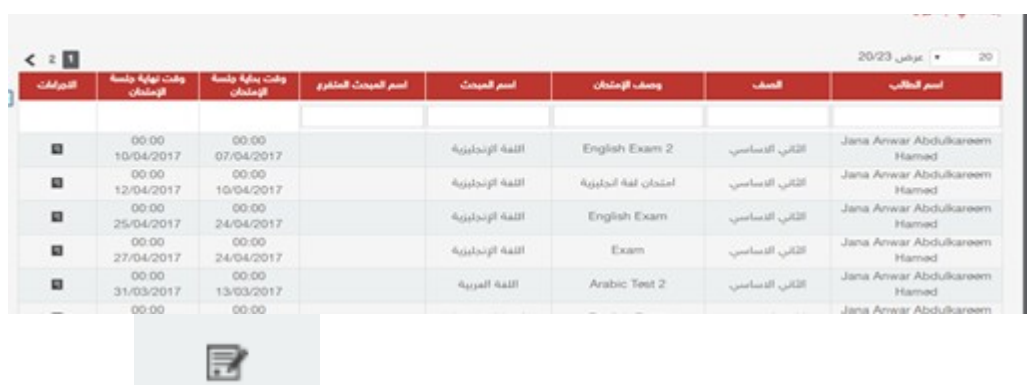

.8 قم باختيار التمتحان المراد الجابه علية واضغط على ايقونه . .9 سوف يتظهر لك تمعلوتمات التمتحان الذي قمت باختياره :

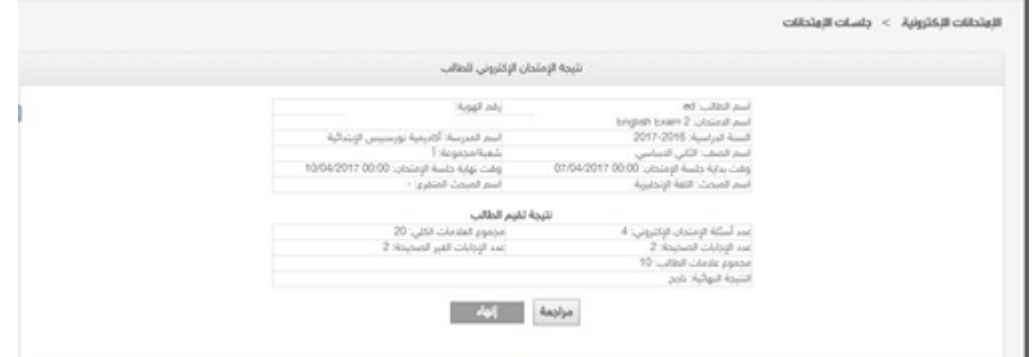

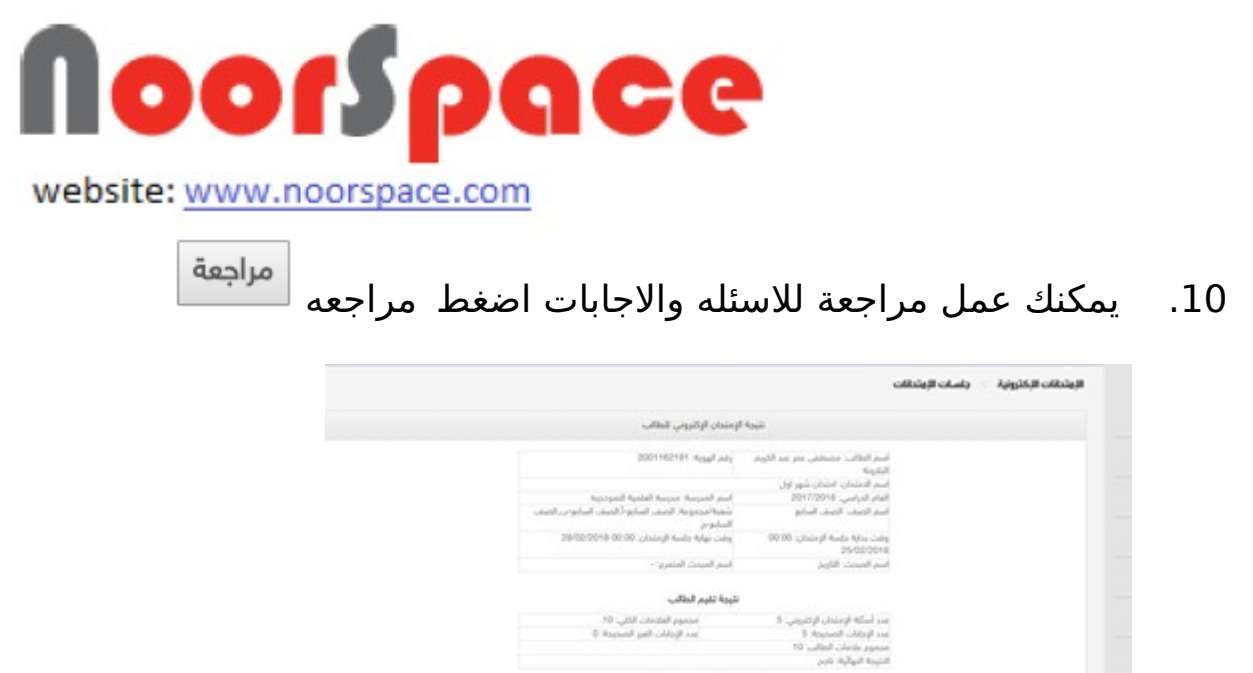

 $\sim 22$  . As<br>  $\mu$ 

# .11 سوف يتم اظهار اجابتك والتاكد منها :

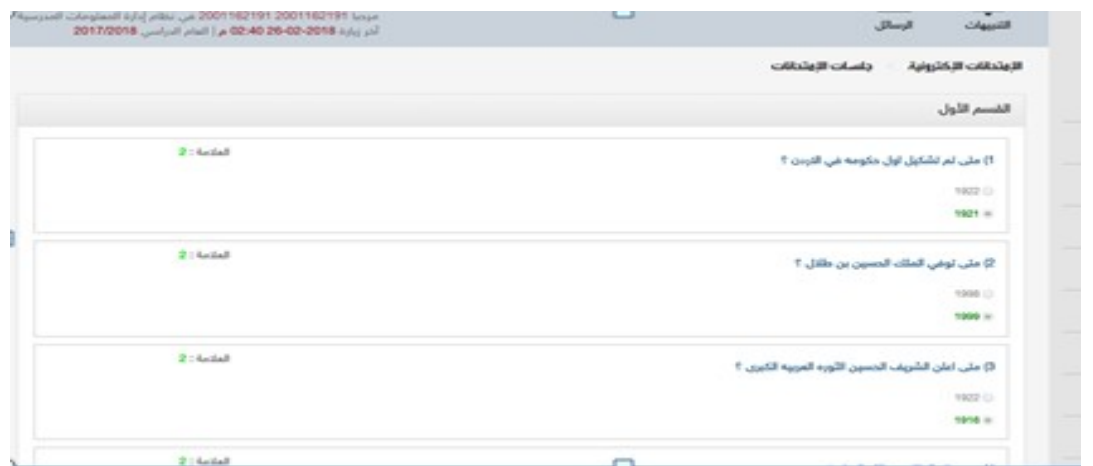

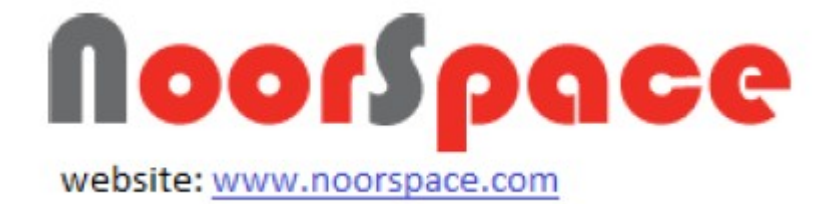